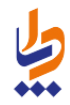

**شرکت دانش پارسیان مدیریت پشتیبانی نرم افزار اردیبهشت ماه 1395**

راهنمای سامانه سیب

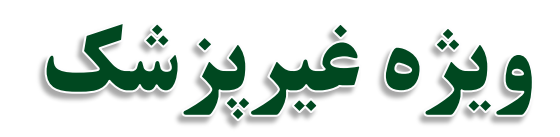

 $(1, 9)$  décision

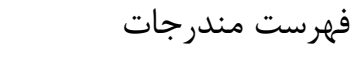

 $\bullet$ 

۵

محاملہ<br>مےالیجہ<br>محاصلہ

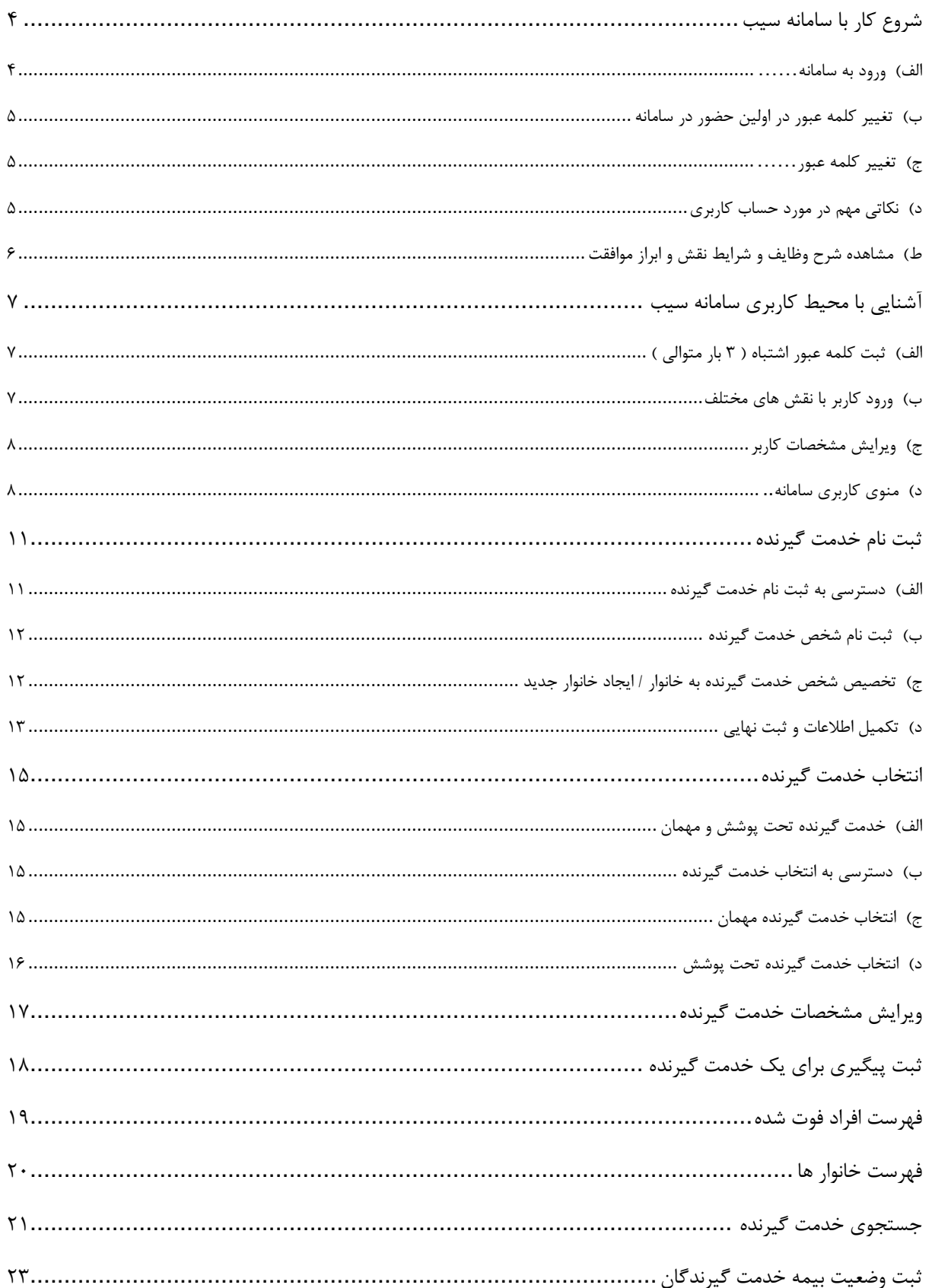

#### صفحه ۳ از ۴۸

# راهنمای سامانه سیب ویژه غیرپزشک (نسخه ۱٫۶)

 $\bullet$ 

۵

محاملہ<br>مےالیجہ<br>محاصلہ

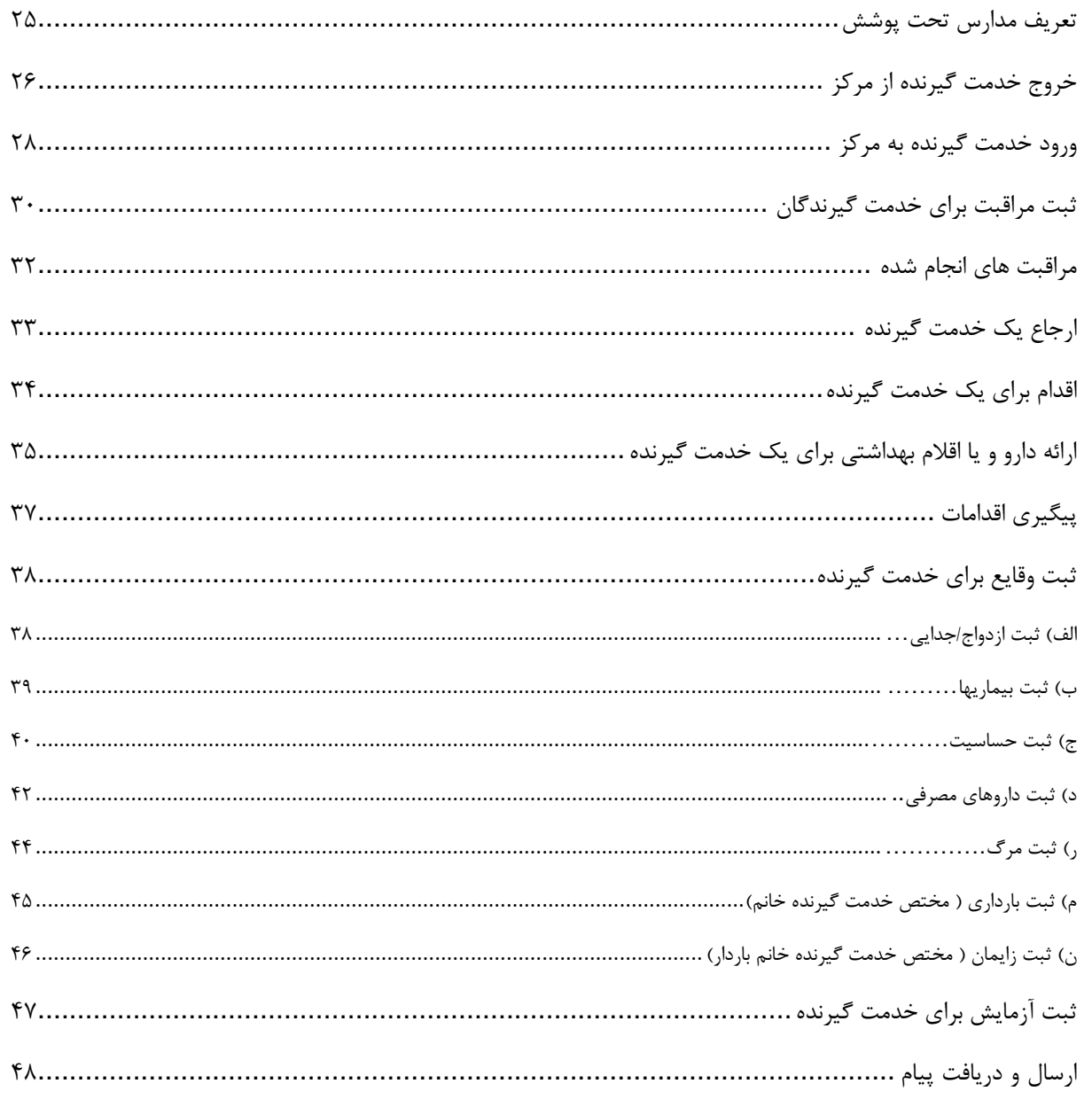

#### **راهنمای سامانه سیب ویژه غیرپزشک )نسخه 1.6( صفحه 4 از 48**

# <span id="page-3-0"></span>**شروع کار با سامانه سیب**

باماعه ے دے<br>چکیا رہے<br>جمدا عمد

#### <span id="page-3-1"></span>**الف( ورود به سامانه**

برای بهره برداری از سامانه سیب باید از طریق آدرس اینترنتی که از طریق مسئوالن ذیربط شبکه بهداشت خود دریافت می نمایید ، وارد سامانه شوید.برای این کار شما به یک دستگاه کامپیوتر که به شبکه اینترنت متصل است نیاز دارید. برای بهره برداری بهینه از سامانه سیب پیشنهاد می شود از مرورگرهای اینترنت اکسپلورر نسخه 10 و یا باالتر ، فایرفاکس و یا کروم استفاده نمایید.

وقتی که آدرس سامانه را در مرورگر خود وارد می کنید، صفحه ی زیر بعنوان صفحه ی ورود به سامانه برای شما نمایش داده می شود.

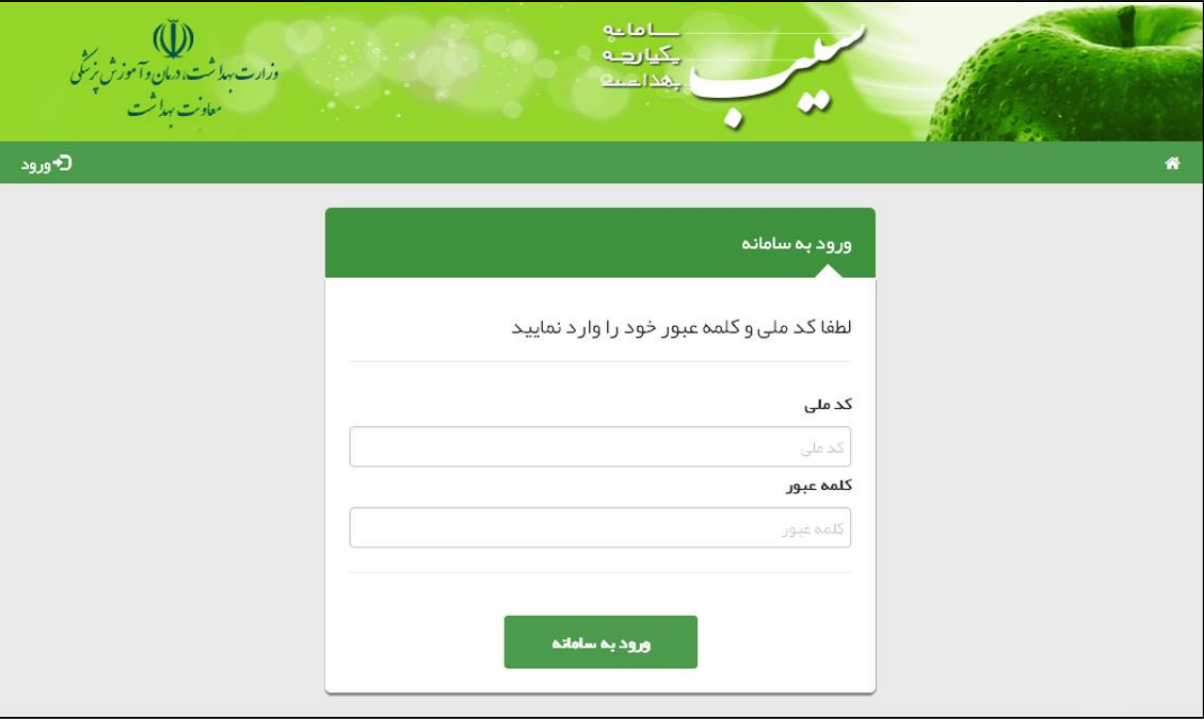

در صورتی که شما در سامانه سیب ثبت نام شده باشید، کافی است با وارد کردن کد ملی خود در کادر مربوط به کد ملی و همچنین در محل مربوط به کلمه عبور وارد سیستم شوید.)کلمه عبور همان کد ملی شماست.(

#### <span id="page-4-0"></span>**ب( تغییر کلمه عبور در اولین حضور در سامانه**

 $\ddotsc$ یکیارهه لمحاد

در صورتی که کد ملی خود را بطور صحیح در قسمت کادر ملی و قسمت کلمه عبور وارد کرده باشید، سامانه شما را به صفحه زیر هدایت می کند.

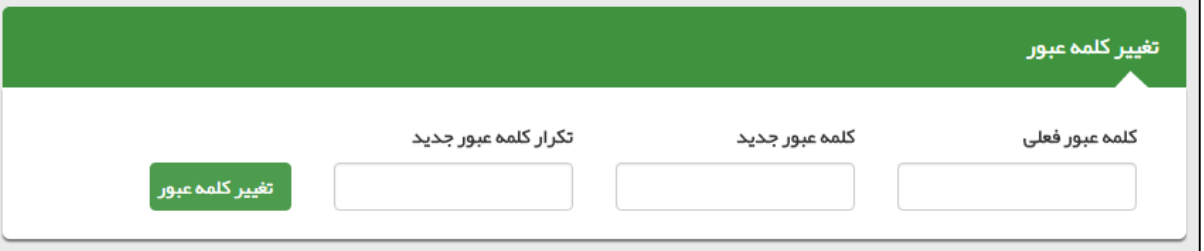

برای امنیت بیشتر، شما موظف به تغییر کلمه عبور خود هستید برای این کار کافی است که **کد ملی** خود را در کادر **کلمه عبور فعلی** و کلمه ی عبور جدیدی را در کادر مربوط به **کلمه عبور جدید** و **تکرار کلمه عبور جدید** وارد کنید و در پایان کلید **تغییر کلمه عبور** را کلیک فرمائید .در صورت موفقیت در ثبت کلمه عبور جدید شما از سیستم خارج می شوید و باید با استفاده از شماره ملی و کلمه عبور جدید خود وارد سیستم شوید.

 کلمه عبور جدید و تکرار کلمه عبور جدید باید دقیقا یکسان باشند، در صورت وجود هرگونه مغایرت، سیستم از ثبت کلمه عبور جدید جلوگیری خواهد کرد.

#### <span id="page-4-1"></span>**ج( تغییر کلمه عبور**

تغییر کلمه عبور در فواصل زمانی مشخص باعث افزایش امنیت و کاهش خطر سوء استفاده از حساب کاربری شما می شود. لذا برای این منظور کافی است تا از سمت چپ منو ، منوی نام کاربر ، زیرمنوی تغییر رمز عبور را کلیک کنید.) باقی روند کار مانند قسمت **ب - تغییر کلمه عبور در اولین حضور در سامانه** می باشد.(

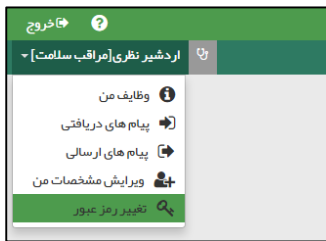

#### <span id="page-4-2"></span>**د( نکاتی مهم در مورد حساب کاربری**

- توصیه می شود کلمه عبور شما ترکیبی از اعداد و حروف باشد تا از سطح امنیت باالتری برخوردار باشد.
- برای مجموعه ای که بیش از یک کاربر دارند باید به ازای هر نفر حساب کاربری جداگانه ای تعریف شود، لذا هر شخص باید حساب کاربری مختص به خود را داشته باشد. از حساب کاربری مشترک با افراد دیگر جدا خودداری نمایید.
- حساب کاربری شما به منزله هویت الکترونیک شما بوده و مسئولیت کلیه فعالیت های انجام شده و محرمانگی و جلوگیری از افشای اطالعات جمعیت تحت پوشش برعهده شما می باشد. لذا اکیدا توصیه می شود که در نگهداری کلمه عبور خود دقت نموده و آنرا در اختیار غیر قرار ندهید.
	- به هیچ عنوان کلمه عبور خود را در مرورگر ذخیره نکنید.
	- در صورتی که کلمه عبور خود را فراموش کرده اید و یا به هر دلیلی نمی توانید وارد سامانه شوید، با پشتیبان سامانه تماس بگیرید.

#### **راهنمای سامانه سیب ویژه غیرپزشک )نسخه 1.6( صفحه 6 از 48**

## <span id="page-5-0"></span>**ط( مشاهده شرح وظایف و شرایط نقش و ابراز موافقت**

 $0 - 1 - 1$ یکیا رہے جهدا د

بعد از تغییر کلمه عبور و ورود موفقیت آمیز به سامانه ، شما به صفحه ی شرح وظایف مربوط به نقش خود هدایت خواهید شد. شما می بایست پس از مطالعه شرح وظایف ، با انتخاب گزینه **مطالب فوق را مطالعه نمودم و موافقت خود را با شرایط ذکر شده اعالم می دارم** موافقت خود را با شرح وظایف اعالم نمایید و وارد سامانه شوید. بدیهی است که ورود به سیستم و بهره برداری از آن منوط به قبول شرایط و وظایف مربوط به نقش شماست و در صورت عدم موافقت، از ورود شما به سایر قسمت های سامانه جلوگیری خواهد شد.

بطور مثال تصویر زیر شرح وظایف یک بهورز را نمایش می دهد.

#### شرح وظايف ببورز

أ - سر شمارى سالانه از جمعيت تحت پوشش و ثبت اطلاعات

2- آموزش مر دم و جلب مشار کت آنان در ز مینه های مختلف از طریق تشکیل گروههای داوطلب و شور ای محلی بهداشت

.<br>3- ارائه خدمات بېداشت خانواده شامل مراقبتېای دوران بارداری زایمان و شرو ده. می از کې دان او تو از مدارس او است می از است می از موسوع دارو د است های مربوط به تنظیم خانواده ( او است های مربوط به تنظیم خانواده واکسیناسیون کودکان- پیگیری موارد ترک و یا تاخیر در مراجعه از طریق بازدید منازل-مراقبت سالمندان

4– خدمات مربوط به مبارزه با بیماریبا شامل بیماریابی- اجرای موازین پیشگیری و پیلی کی ایلی است بی این سا کا می اشند مانند سل- جذام–مالاریا تبیه لام خون از بیماران تب دار و مشکوک به مالار یا ، نظارت بر سمپاشی و ببسازی محیط به منظور لارو کشی ای مادی می از ماس در میداری می میداری با خاص مانند عفونت های حاد تنفسی و بیماریبای أسبالى

5 – فعالیت های بېداشت م*ح*یط شامل

- باز دید از اماکن تبیه و توزیع ،نگبداری و فروش مواد غذایی و مصر فی
	- بہداشت محیط و مدار س
	- پیشنباد اساسی بېسازی های محیط
	- توجه به جمع آوری مواد زائد جامد دفع بېداشتی زباله
		- نظارت بر کلرینه کردن آب های آشامیدنی
	- شرکت در اجرای پروژه های ببسازی و نگبداری آن ها

6- خدمات مربوط به بېداشت حر فه ای شامل:

- بازدید از کارگاههای خانگی و غیر خانگی
- ارائه خدمات بېداشتى در مانى به شاغلين كار گاهباى تحت پوشش

7 - جمع آوری ثبت و نگهداری آمار و تنظیم گزارش

8 – پیشگیری و مر اقبت از بیماریهای فشار خون، دیابت ؛ تالاسمی،حوادث ، سر طان و آموزش جهت انجام غربالگری نوز ادان

9 – آموزش تغذیه سالم به مردم و پیشگیری از بیماریهای مرتبط با تغذیه

.<br>10 − این سامانه یک ابز ار کمکی است و مسئولیت تشخیص و اقدام در خصوص افر اد به عبده اقدام کننده می باشد.

■ مطالب فوق را مطالعه نموده ام و موافقت خود را با شرایط ذکر شده اعلام می دارم.

بعد از تایید شرح وظایف و فشردن دکمه **تایید و ورود به سیستم** کلیه امکانات مربوط به نقش شما در سامانه فعال خواهد شد.

#### **راهنمای سامانه سیب ویژه غیرپزشک )نسخه 1.6( صفحه 7 از 48**

# <span id="page-6-0"></span>**آشنایی با محیط کاربری سامانه سیب**

بأماءه یکیا رہے ے ۔<br>جمدا دعہ

## <span id="page-6-1"></span>**الف( ثبت کلمه عبور اشتباه ) 3 بار متوالی (**

در صورتی که سه بار متوالی کلمه عبور خود را اشتباه وارد نمایید، کادری حاوی حروف و اعداد برای شما ظاهر می گردد. برای ورود باید حروف و اعداد داخل تصویر را (بدون توجه به بزرگ یا کوچک بودن حروف) در کادر مربوطه وارد نمایید. اگر اعداد و حروف خوانا نیست بر روی آیکون کلیک کنید تا تصویر جدیدی نمایان شود.

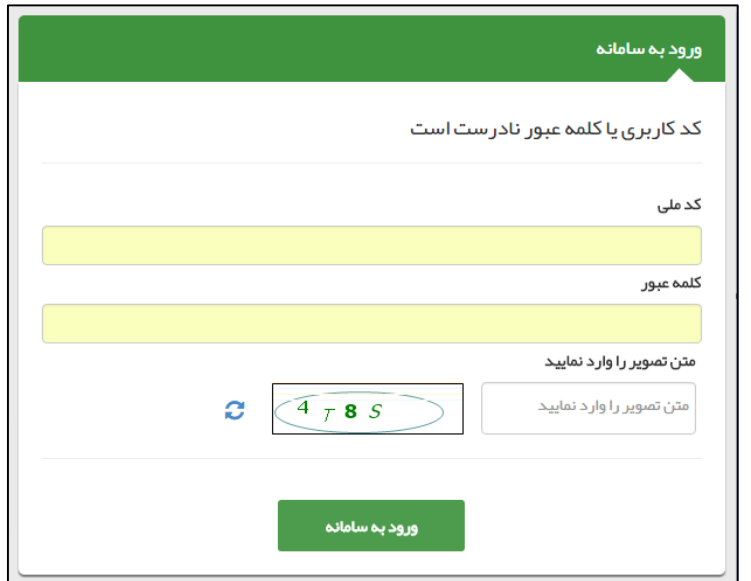

## <span id="page-6-2"></span>**ب( ورود کاربر با نقش های مختلف**

هنگامی که کاربر وارد سامانه می شود، در صورتیکه بیش از یک نقش برای او تعریف شده باشد در ابتدای ورود باید یکی از نقش ها را انتخاب کند. به عبارت دیگر هر کاربر در آن واحد تنها می تواند با یک نقش وارد سامانه شود. بدیهی است اگر برای یک کاربر تنها یک نقش تعریف شده باشد، بطور مستقیم وارد سامانه خواهد شد.

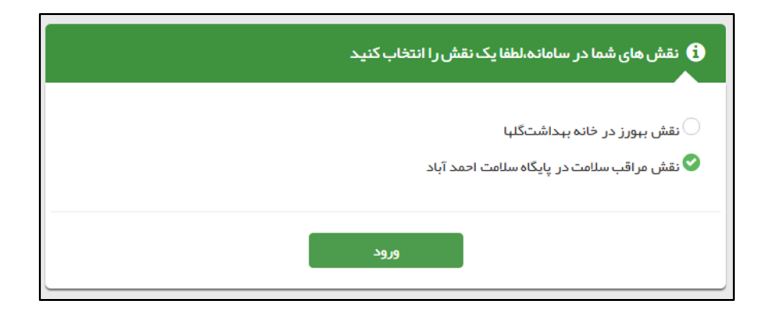

# **راهنمای سامانه سیب ویژه غیرپزشک )نسخه 1.6( صفحه 8 از 48**

## <span id="page-7-0"></span>**ج( ویرایش مشخصات کاربر**

باماعه يكيارهه بھدا دے<br>ج

همانطور که در تصویر زیر مشاهده می فرمائید ، برای ویرایش مشخصات کاربر کافی است تا از سمت چپ منوی نام کاربر ، زیرمنوی **ویرایش مشخصات من** را کلیک کنید.

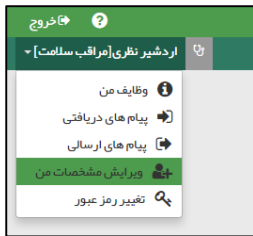

بعد از کلیک بر روی منوی ویرایش مشخصات من صفحه مربوطه باز می شود ، بعد از بروزرسانی اطالعات مربوط به خود با کلیک بر روی کلید ثبت ، اطالعات خود را ذخیره فرمائید.

#### <span id="page-7-1"></span>**د( منوی کاربری سامانه**

همانطور که در تصویر زیر مشاهده می کنید، بعد از اینکه وارد سامانه شدید با منوی کاربری زیر مواجه خواهید شد که برای آشنایی بیشتر، شرح مختصری در مورد هر یک از آنها ارائه خواهیم داد.

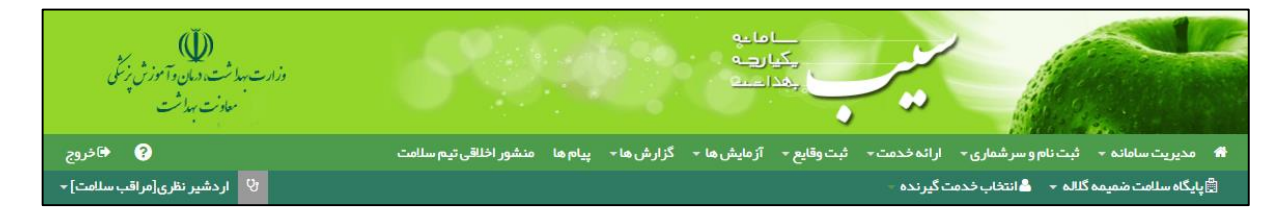

#### **خانه**

بوسیله این گزینه که با مشخص شده است به صفحه خانه منتقل خواهید شد. در این قسمت کلیدهای میانبر )Shortcut ) برای دسترسی سریع و آسان به قسمت های پر کاربرد برنامه تعبیه شده است. تصویر زیر میز کار کاربر غیر پزشک را نمایش می دهد.

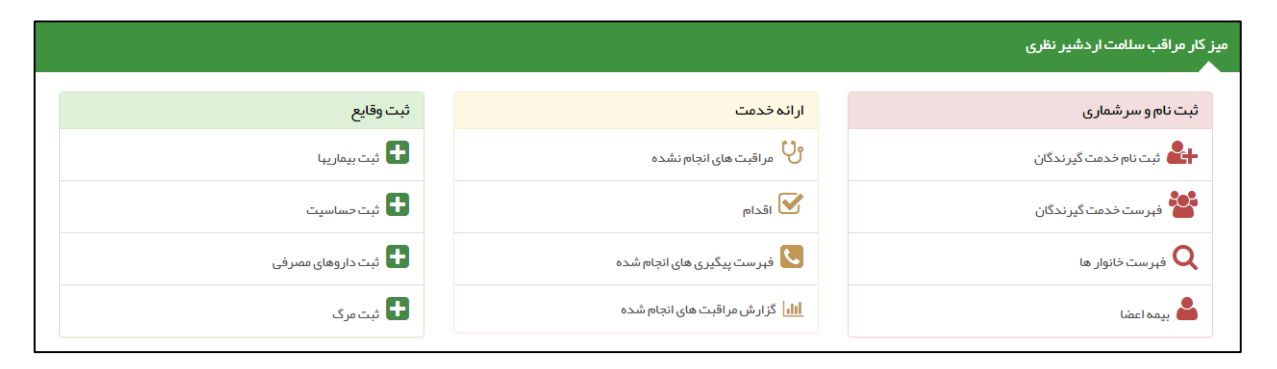

#### **مدیریت سامانه**

در این قسمت امکاناتی همچون سیستم نوبت دهی و ساخت گزارش افراد تحت پوشش و گزارشات زیر در دسترس شما خواهد بود:

مراکز برتر در ارائه خدمات )تعداد(

یکیارہے لهذات

- کاربران برتر در ارائه خدمات )تعداد(
	- توزیع خدمت در ایام هفته
- توزیع خدمت در ساعات شبانه روز
	- توزیع خدمت در یک ماه گذشته

#### **ثبت نام و سرشماری**

دریافت خدمات از سامانه منوط به ثبت نام خدمت گیرنده در سامانه و ارائه کد ملی ایشان می باشد.امکانات زیر در این قسمت در دسترس کاربر خواهد بود .

- نبت نام خدمت گیرندگان : ثبت نام یک خدمت گیرنده (ایرانی / غیرایرانی) در سامانه سیب  $\checkmark$
- فهرست خدمت گیرندگان : لیست کل خدمت گیرندگان ثبت نام شده در مرکز به همراه امکان ویرایش ، مشاهده اعضای خانواده ، انتخاب بعنوان خدمت گیرنده و ثبت پیگیری
	- فهرست افراد فوت شده : لیست افراد فوت شده همراه با مشخصات و تاریخ و علل فوت آن ها
	- فهرست خانوار : لیست خانوار های تحت پوشش همراه با مشخصات اعضای خانواده ی آن ها
		- جستجوی خدمت گیرنده : استعالم وضعیت خدمت گیرنده از طریق کد ملی
			- بیمه اعضا : ثبت اطالعات بیمه ای اعضا
				- تعریف مدرسه
				- لیست مدارس
	- ثبت مهاجرت : ورود خانوار و خدمت گیرنده به مرکز / خروج خانوار و خدمت گیرنده از مرکز

#### **ارائه خدمت**

در این قسمت با توجه به سن و جنسیت و شرایط خدمت گیرنده و با در نظر گرفتن نقش کاربر سیستم خدماتی از قبیل مراقبت های انجام شده و انجام نشده ، اقدامات ، ارائه داروها و اقالم بهداشتی ، فهرست پیگیری ها و ... ارائه می شود.

#### **ثبت وقایع**

در این قسمت می توان برای خدمت گیرندگان وقایعی همچون بیماریها، حساسیت ها، داروهای مصرفی، فوت، ازدواج و طالق، بارداری و زایمان (برای خدمت گیرندگان خانم) را ثبت نمود.

#### **آزمایش ها**

#### **راهنمای سامانه سیب ویژه غیرپزشک )نسخه 1.6( صفحه 10 از 48**

ثبت نتایج آزمایش ها ، گزارش آزمایش های تجویز شده و گزارش نتایج آزمایش ها از این منو امکان پذیر است.

#### **گزارش ها**

کلیه گزارشات از این قسمت قابل دسترس است.

 $0 - 1 - 1$ یکیا رہے بهذا د

#### **پیام ها**

پیام های دریافتی ، ارسالی برای کاربر سامانه از این قسمت قابل دسترس است. پیام های ارسالی و دریافتی حاصل از ارجاع بیماران و خدمت گیرندگان هستند و ارجاع بیماران بین کادر بهداشتی و درمانی از طریق پیام ها قابل دسترس هستند.

#### **راهنمای سامانه**

برای سهولت کاربری و آشنایی با فرآیندهای سامانه ، گزینه ای به نام راهنما در سامانه تعبیه شده است ، روش کار با راهنما به این صورت است که برای دیدن راهنمای مربوط به یک صفحه باید وارد آن صفحه شوید سپس با کلیک بر روی راهنمای مربوط به آن صفحه را مشاهده نمایید.

در ضمن برای دریافت نسخه کامل ( نسخه قابل چاپ ) راهنمای سامانه می بایست در صفحه میزکار مدیر سیستم روی آیکن راهنما کلیک کرد.

#### **انتخاب خدمت گیرنده**

خدمت گیرنده در سامانه سیب به دو نوع زیر دسته بندی می شود:

الف ( خدمت گیرنده تحت پوشش : خدمت گیرندگانی که تحت پوشش مرکز ، کاربر فعلی **باشند**.

ب ( خدمت گیرنده مهمان : خدمت گیرندگانی که تحت پوشش مرکز ، کاربر فعلی **نباشند**.

بدیهی است با انتخاب هر یک از کلید های انتخاب خدمت گیرنده تحت پوشش و انتخاب خدمت گیرنده تحت پوشش می توانیم خدمت گیرنده را انتخاب کنیم.

#### **کلید خروج**

برای خروج از سیستم از این گزینه استفاده می کنیم. توصیه می شود برای جلوگیری از سوء استفاده و حفظ امنیت اطالعات خدمت گیرندگان و بیماران ، هنگام ترک سیستم حتما با این گزینه از سامانه خارج شوید.

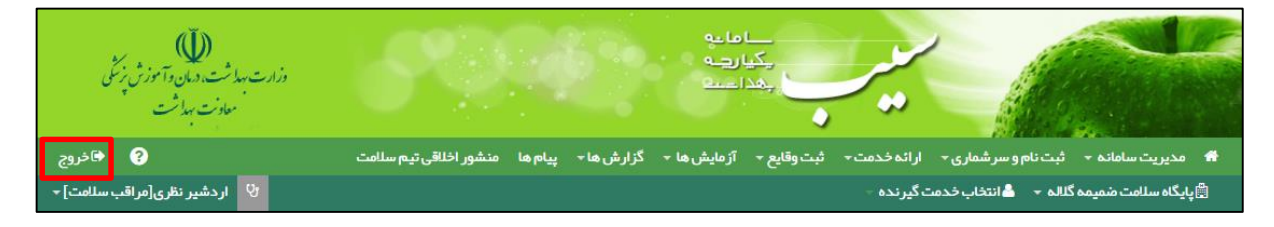

#### **راهنمای سامانه سیب ویژه غیرپزشک )نسخه 1.6( صفحه 11 از 48**

## <span id="page-10-0"></span>**ثبت نام خدمت گیرنده**

**خدمت گیرنده کیست ؟ خدمت گیرنده به شخصی گفته می شود که برای دریافت خدمات بهداشتی یا درمانی به شما مراجعه می کند.**

هنگامی که یک خدمت گیرنده به شما مراجعه می کند، دو حالت وجود دارد:

كأماءه ے کے<br>چی رہے<br>جاتا ہے

- .1 قبال در سامانه ثبت نام شده است و سوابقی از او موجود است. **)رجوع شود به انتخاب خدمت گیرنده(**
	- .2 برای اولین بار است که مراجعه می کند و نیاز به ثبت نام در سامانه دارد.

برای ثبت نام یک خدمت گیرنده جدید ، در صورتی که آن شخص دارای ملیت ایرانی باشد نیاز به ثبت شماره ملی شخص است و در صورتی که شخص مراجعه کننده ایرانی نباشد نیازی به ثبت شماره ملی نیست.

#### <span id="page-10-1"></span>**الف( دسترسی به ثبت نام خدمت گیرنده**

همانطور که در تصویر زیر می بینید، **ثبت نام خدمت گیرندگان** از طریق منوی **ثبت نام و سرشماری** قابل دسترس می باشد.

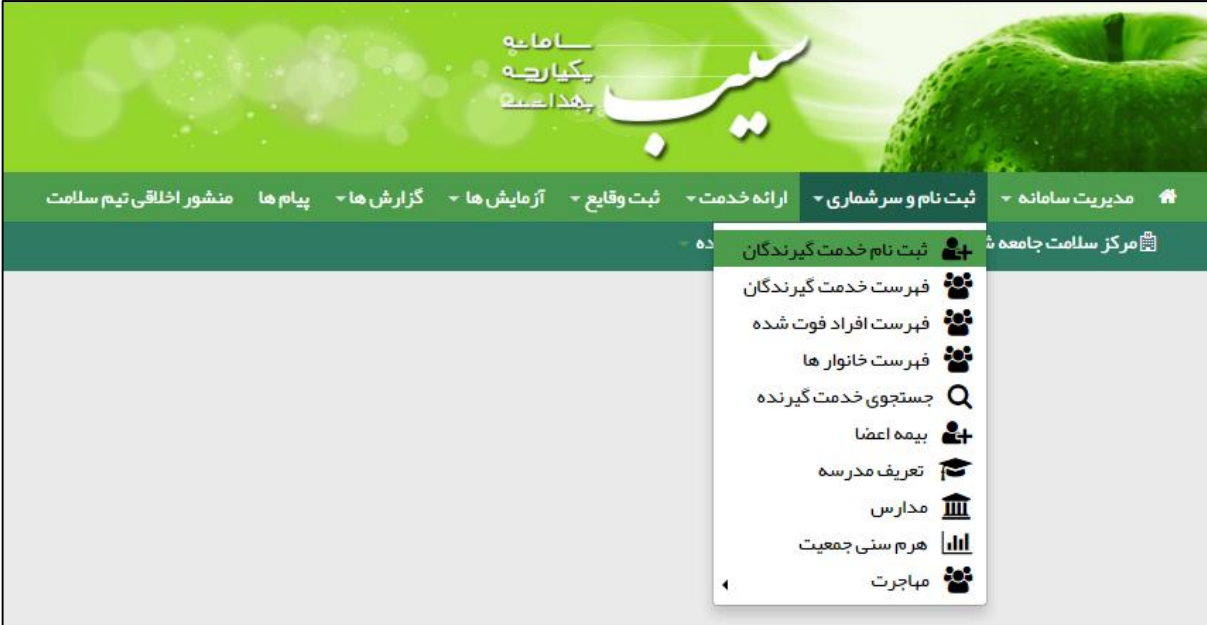

#### <span id="page-11-0"></span>**ب( ثبت نام شخص خدمت گیرنده**

بعد از انتخاب **ثبت نام خدمت گیرندگان** از منوی **ثبت نام و سرشماری** فرم زیر باز می شود.

بأماءه بكيارهه للمجالسية

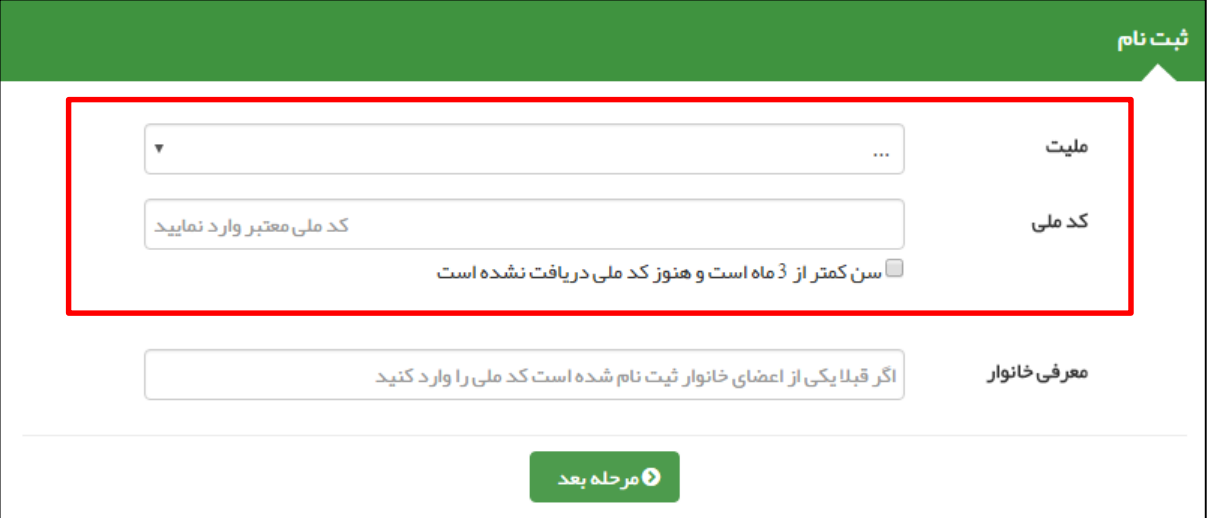

1( **خدمت گیرنده ایرانی :** در صورتی که شخص مراجعه کننده دارای ملیت ایرانی باشد ، کافی است از منوی بازشونده ملیت ، گزینه ایرانی را انتخاب کرده و سپس با وارد کردن کد ملی شخص ، ثبت نام خدمت گیرنده جدید را ادامه می دهیم.

نکته مهم ) وارد کردن کدملی شخص خدمت گیرنده جهت ثبت نام الزامی می باشد.

- 2( **خدمت گیرنده ایرانی ) سن کمتر از 3 ماه (:** در صورتی که خدمت گیرنده ، نوزاد ایرانی زیر 3 ماه باشد ) فاقد کد ملی( ، باید ملیت را ایرانی انتخاب کرده و گزینه ی سن کمتر از 3 ماه است و هنوز کد ملی دریافت نشده است را انتخاب کنید.
- 3( **خدمت گیرنده غیر ایرانی** : در صورتی که شخص مراجعه کننده دارای ملیت غیرایرانی باشد، کافی است از منوی بازشونده ملیت، گزینه غیرایرانی را انتخاب نمایید. در این صورت گزینه کدملی غیر فعال می شود.

#### <span id="page-11-1"></span>**ج( تخصیص شخص خدمت گیرنده به خانوار / ایجاد خانوار جدید**

همانطور که در شکل زیر مشخص شده است ، در قسمت معرفی خانوار می توان یک خدمت گیرنده را به یک خانوار تخصیص داد.

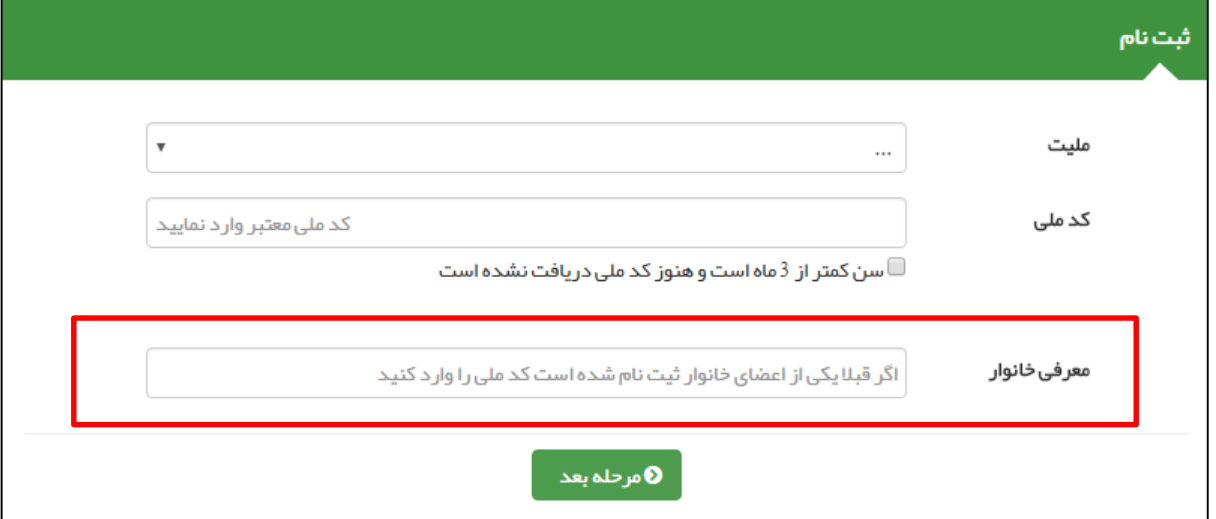

# **راهنمای سامانه سیب ویژه غیرپزشک )نسخه 1.6( صفحه 13 از 48**

- در این قسمت دو حالت زیر پیش می آید :
- **1( قبال اطالعات خانوار شخص در سامانه سیب ثبت شده است :**

باماعه ے دے<br>چکیا رہے<br>جداعہ

برای اینکه شخص خدمت گیرنده جدید به یک خانوار تخصیص داده شود کافی است تا کد ملی یکی از اعضای خانوار که قبال در سامانه ثبت شده است را وارد کنید.

**2( شخص خدمت گیرنده ، اولین نفر خانوار خود است که در سامانه سیب ثبت نام می شود :**

اگر شخص خدمت گیرنده در خانوار (خانواده) خود ، اولین نفری است که در سامانه ثبت نام می کند . کادر معرفی خانوار را **خالی** بگذارید.

در پایان با کلیک بر روی کلید **مرحله بعد** ، قسمت اول ثبت نام را تکمیل کرده و وارد قسمت بعدی شوید.

#### <span id="page-12-0"></span>**د( تکمیل اطالعات و ثبت نهایی**

در پایان جهت تکمیل ثبت نام خدمت گیرنده باید اطالعاتی همچون گروه خونی ، وضعیت تاهل ، تعداد فرزند ، تلفن ثابت و همراه ، پست الکترونیک، آدرس و کد پستی ، کدملی پدر و مادر ، نوع اقامت ، سطح تحصیالت ، نوع شغل و نوع جمعیت را وارد کرده و در پایان روی کلید ثبت کلیک کنید.

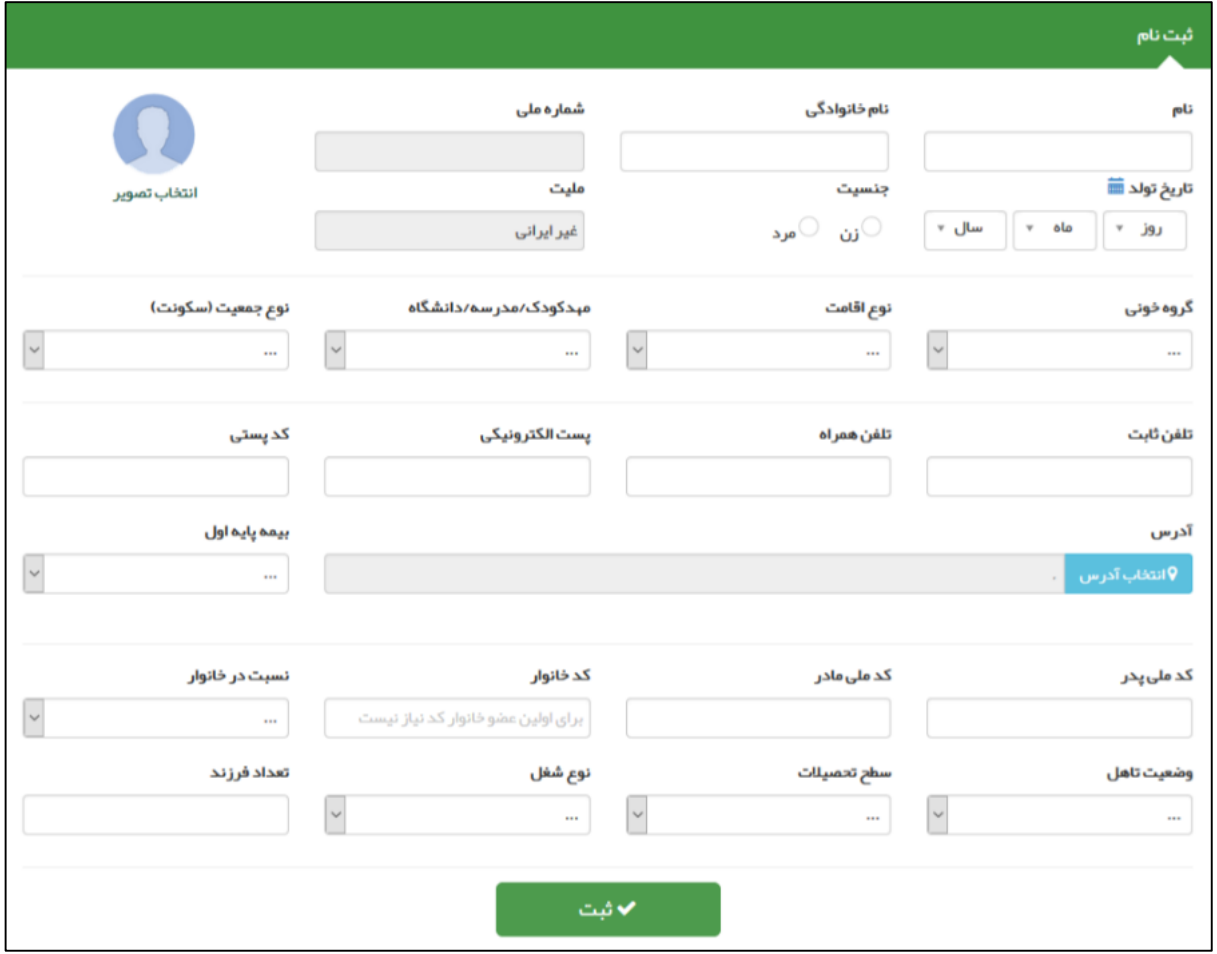

#### **راهنمای سامانه سیب ویژه غیرپزشک )نسخه 1.6( صفحه 14 از 48**

#### **دریافت کد خانوار و کد ملی :**

در صورتی که شخص خدمت گیرنده ، با موفقیت در سامانه ثبت نام شود ، سامانه موفقیت آمیز بودن ثبت نام را با پیغام زیر به کاربر اطالع می دهد. الزم به ذکر است که کدملی (کد ساخته شده توسط سامانه برای خدمت گیرندگان غیرایرانی و نوزادان ایرانی کمتر از ۳ ماه ) و کد خانوار نیز از جمله اطالعاتی است که همراه پیغام به کاربر داده می شود. جهت تسهیل در خدمت دهی در نوبت های آتی ، کاربر موظف است تا کدخانوار و کدملی )کد ساخته شده توسط سامانه برای خدمت گیرندگان غیرایرانی و نوزادان ایرانی کمتر از 3 ماه ( را به خدمت دهنده اعالم نماید.

.<br>عملیات با موفیت انجام شد <mark>كد ملي: 10000222333</mark> كد خانوار: 100001253

**نکات مهم در مورد تکمیل اطالعات خدمت گیرنده :**

بأماعه یکیارهه للهذا دع

- 1( در صورتی که شخص خدمت گیرنده ایرانی باشد و کدملی او بدرستی وارد شده باشد ، اطالعاتی همچون نام و نام خانوادگی ، شماره ملی ، تاریخ تولد و جنسیت بصورت خودکار از سازمان ثبت احوال استعالم شده و در محل مربوطه وارد می شود. الزم بذکر است که اطالعات فوق الذکر به هیچ عنوان قابل تغییر نمی باشند .
- 2( در صورتی که شخص دارای ملیت غیر ایرانی باشد کادر مربوط به کد ملی و ملیت غیر فعال بوده و سامانه بصورت خودکار کدی 11 رقمی برای شخص تولید می کند.
- 3( در صورتی که شخص غیر ایرانی باشد با وارد کردن تاریخ میالدی تولد وی سامانه از طریق دکمه سامانه بصورت خودکار تاریخ شمسی معادل را محاسبه می نماید.

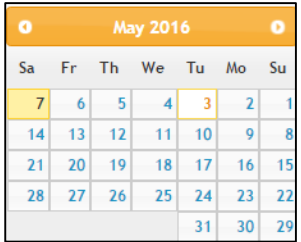

- 4( در صورتی که نوزاد زیر 3 ماه در سامانه ثبت نام شود ، بطور موقت یک کد 11رقمی به نوزاد اختصاص داده می شود که پس از دریافت کدملی نوزاد می توان این کد را جایگزین کرد.
- 5( در صورتی که در قسمت قبلی ثبت نام ، کد ملی یکی از اعضای خانوار را به درستی وارد کرده باشید ، کدخانوار بصورت خودکار در قسمت مربوط وارد شده و کادر مربوطه غیر فعال می شود. در این حالت فقط کافی است تا نسبت شخص خدمت گیرنده را در خانوار تعیین فرمائید.
	- 6( وارد کردن اطالعات زیر در فرم ثبت نام، اجباری است:
		- 1( نام و نام خانوادگی
			- 2( شماره ملی
			- 3( تاریخ تولد
				- 4( جنسیت
				- 5( ملیت
			- 6( نسبت در خانوار
			- 7( بیمه پایه اول
				- 8( جمعیت

#### **راهنمای سامانه سیب ویژه غیرپزشک )نسخه 1.6( صفحه 15 از 48**

#### <span id="page-14-0"></span>**انتخاب خدمت گیرنده**

#### <span id="page-14-1"></span>**الف( خدمت گیرنده تحت پوشش و مهمان**

خدمت گیرندگانی که قبال در سامانه ثبت نام شده اند به دودسته تقسیم می شوند:

بأماءه ہے ہے<br>بیاریہ<br>عداعہ

- .1 خدمت گیرندگان تحت پوشش مرکز شما
	- .2 خدمت گیرندگان مهمان

## <span id="page-14-2"></span>**ب( دسترسی به انتخاب خدمت گیرنده**

**خدمت گیرندگان تحت پوشش :**

- .1 منوی **ثبت نام و سرشماری** زیر منوی **فهرست خدمت گیرندگان**
- .2 کلید میانبر **انتخاب خدمت گیرنده** زیر منوی **انتخاب خدمت گیرنده تحت پوشش**

**خدمت گیرندگان مهمان :**

.1 کلید میانبر **انتخاب خدمت گیرنده** زیر منوی **انتخاب خدمت گیرنده مهمان**

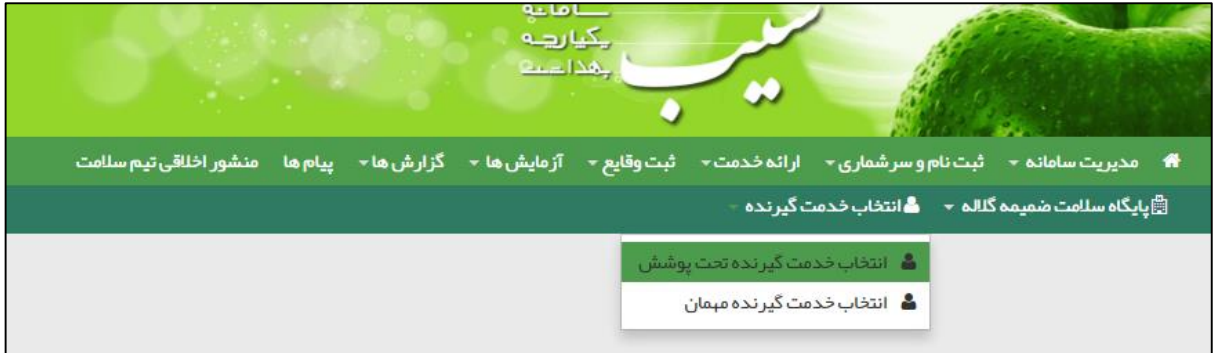

#### <span id="page-14-3"></span>**ج( انتخاب خدمت گیرنده مهمان**

برای این منظور کافی است تا کدملی مراجعه کننده را وارد نموده و سپس با کلیک بر روی گزینه **اطالعات مهمان** ، مشخصات مراجعه کننده را دریافت نموده و با مدارک وی تطبیق داده و سپس دکمه ثبت را بفشارید.

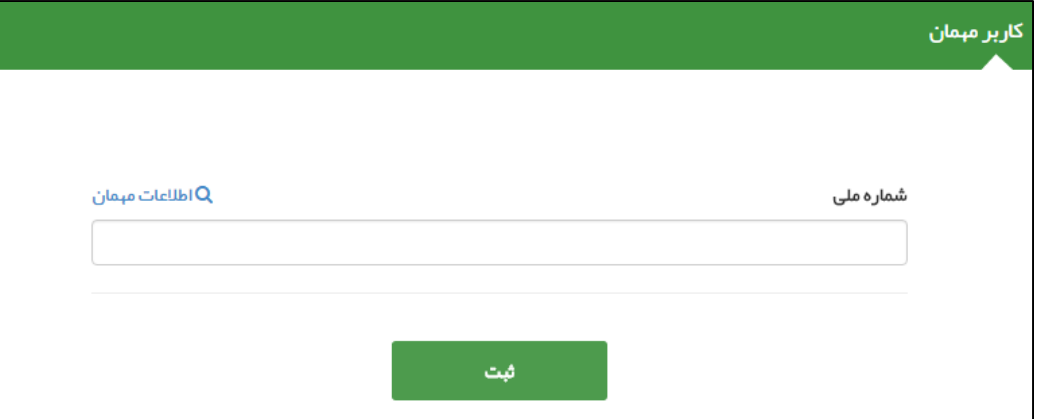

**راهنمای سامانه سیب ویژه غیرپزشک )نسخه 1.6( صفحه 16 از 48**

## <span id="page-15-0"></span>**د( انتخاب خدمت گیرنده تحت پوشش**

باماعه رے لیے<br>جون ہے۔<br>مساحمہ

برای این منظور می توان از طریق فرم زیر به خدمت گیرندگان تحت پوشش خود دسترسی پیدا کنید و با کلیک بر دکمه **انتخاب بعنوان خدمت گیرنده** آن شخص را بعنوان خدمت گیرنده خود، انتخاب نمایید.

**تذکر مهم (** در این فرم امکاناتی برای جستجوی شخص مورد نظر فراهم شده است. از جمله جستجو بر اساس نام و نام خانوادگی ، کد خانوار ، شماره ملی ، محدوده سنی ، جنسیت و شرایط مراجعه کننده مانند زن ، مرد ، غیر ایرانی ، بارداری و ...

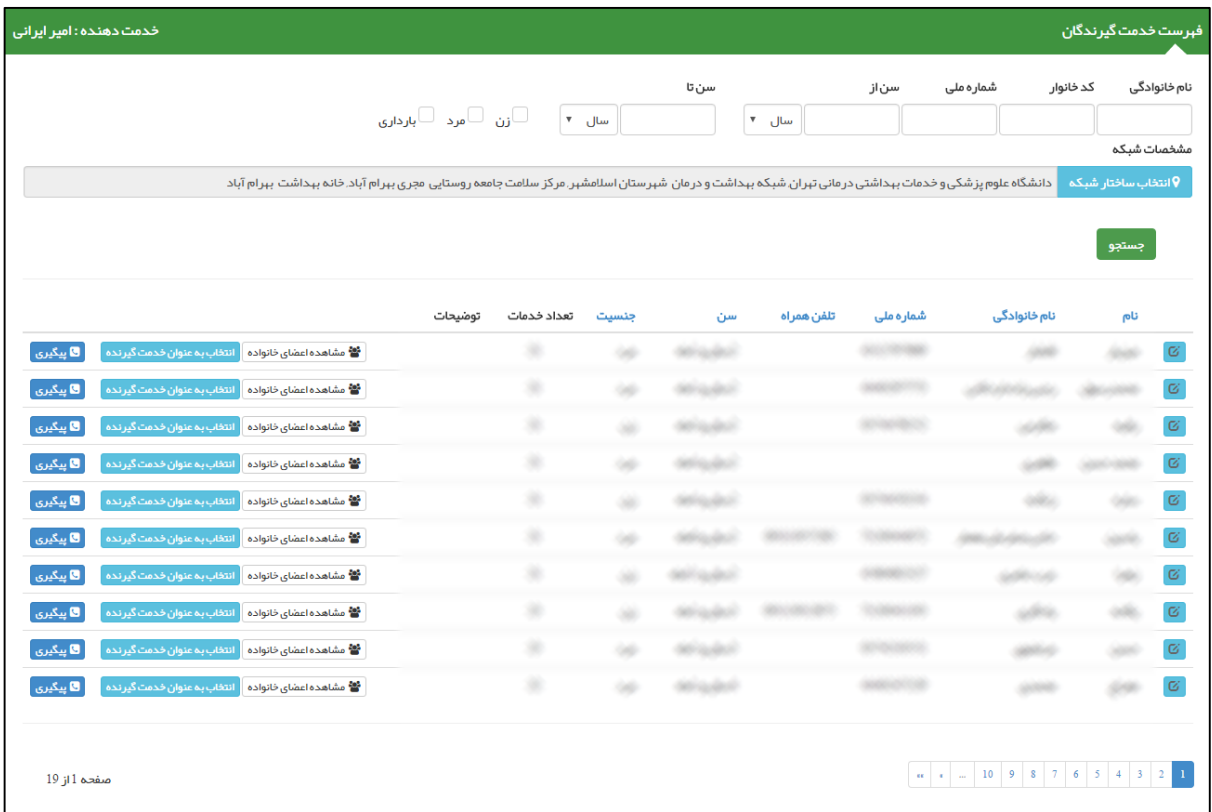

همانطور که در تصویر زیر مشاهده می نمایید ، در صورتی که شخصی را بعنوان خدمت گیرنده انتخاب نمایید، نام او به عنوان خدمت گیرنده و اعضای خانواری که شخص در آن عضویت دارد بعنوان فهرست خانوار او در منوی سامانه نمایش داده می شود.

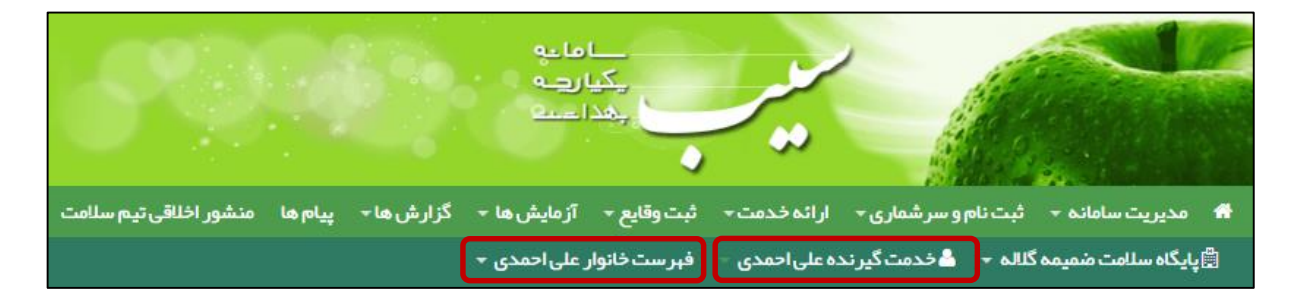

# <span id="page-16-0"></span>**ویرایش مشخصات خدمت گیرنده**

الماعة ے دے<br>چی رہے<br>جنداحیہ

برای اینکه اطالعات یک خدمت گیرنده را ویرایش نمایید ، الزم است ابتدا از طریق فرم فهرست خدمت گیرندگان که در بخش قبل توضیحات کافی در مورد آن ارائه شده است ، شخص مورد نظر را جستجو نمایید و سپس با استفاده از کلید م<mark>سکی ا</mark> به فرم ویرایش مشخصات خدمت گیرنده منتقل خواهید شد.

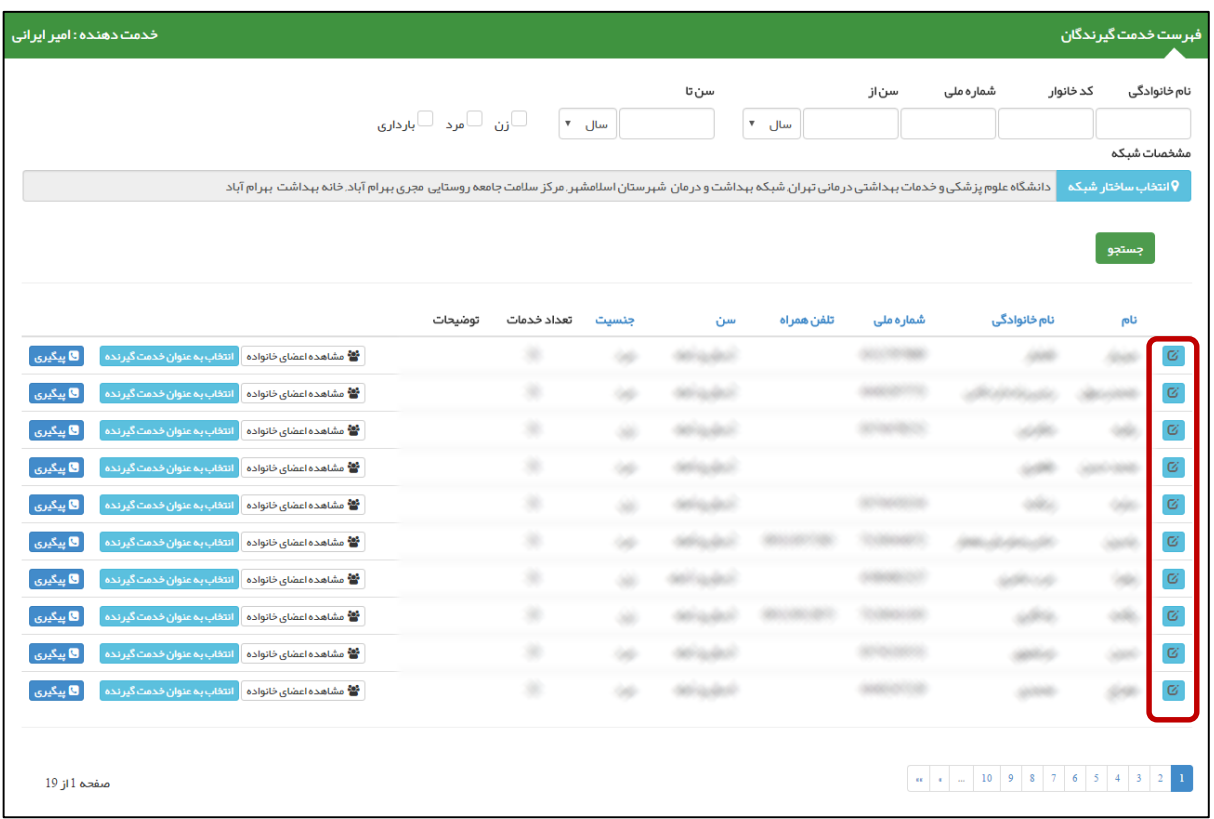

فرم ویرایش مشخصات خدمت گیرنده همانند فرم ثبت نام خدمت گیرنده است با این تفاوت که اطالعات ذخیره شده خدمت گیرنده در سامانه در آن نمایش داده می شود که در صورت لزوم می توانید این اطالعات را ویرایش کرده و در سامانه ثبت نمایید. **راهنمای سامانه سیب ویژه غیرپزشک )نسخه 1.6( صفحه 18 از 48**

# <span id="page-17-0"></span>**ثبت پیگیری برای یک خدمت گیرنده**

الماعة ے سے<br>چکیا رہے<br>چنداخیاں

برای ثبت پیگیری از یک خدمت گیرنده ، الزم است ابتدا از طریق فرم فهرست خدمت گیرندگان که در بخش های قبلی توضیحات کافی در مورد آن ارائه شده است ، شخص مورد نظرتان را جستجو نموده و سپس با استفاده از کلید م<mark>ا پیگیری وارد فرم پیگیری شده و اطلاعات مربوط</mark> به آن را وارد نمایید. در تصویر زیر نمونه ای از یک فرم پیگیری نمایش داده شده است.

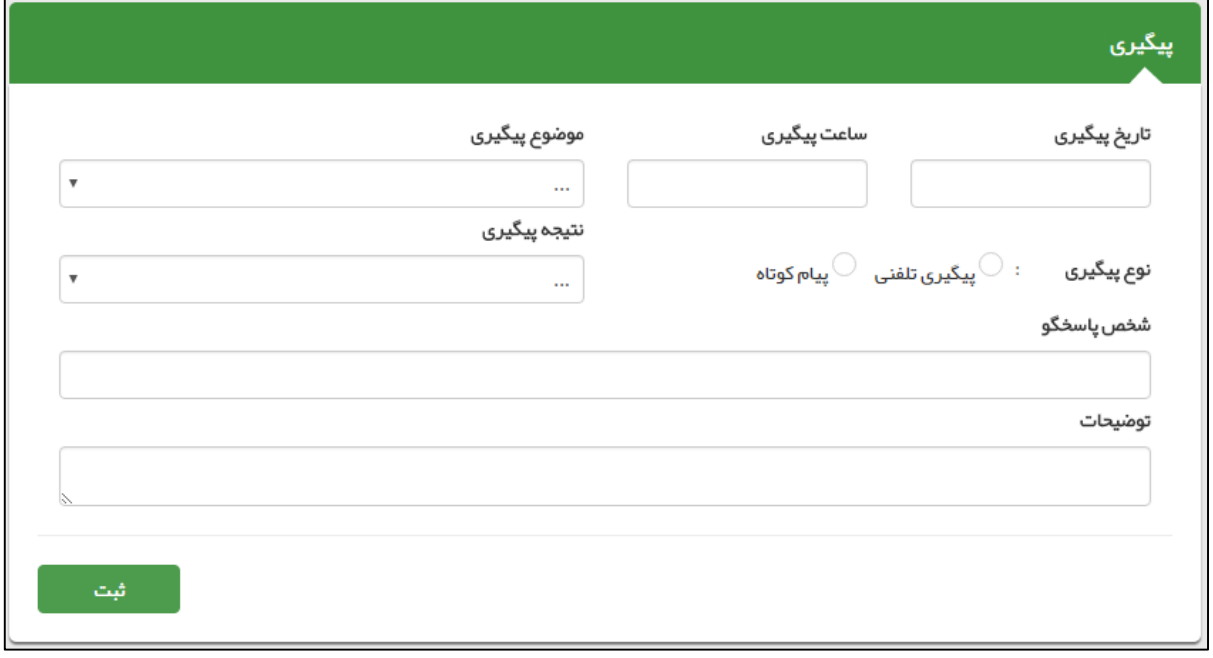

<mark>تذکر مهم</mark> ) در ثبت پیگیری، وارد کردن تاریخ ، ساعت ، موضوع ، نوع (تلفنی/پیام کوتاه) ، نتیجه و توضیحات الزامی می باشد.

## <span id="page-18-0"></span>**فهرست افراد فوت شده**

 $\bullet$ 

كأماعه ے سے<br>چیارہے<br>ایکا اعظم

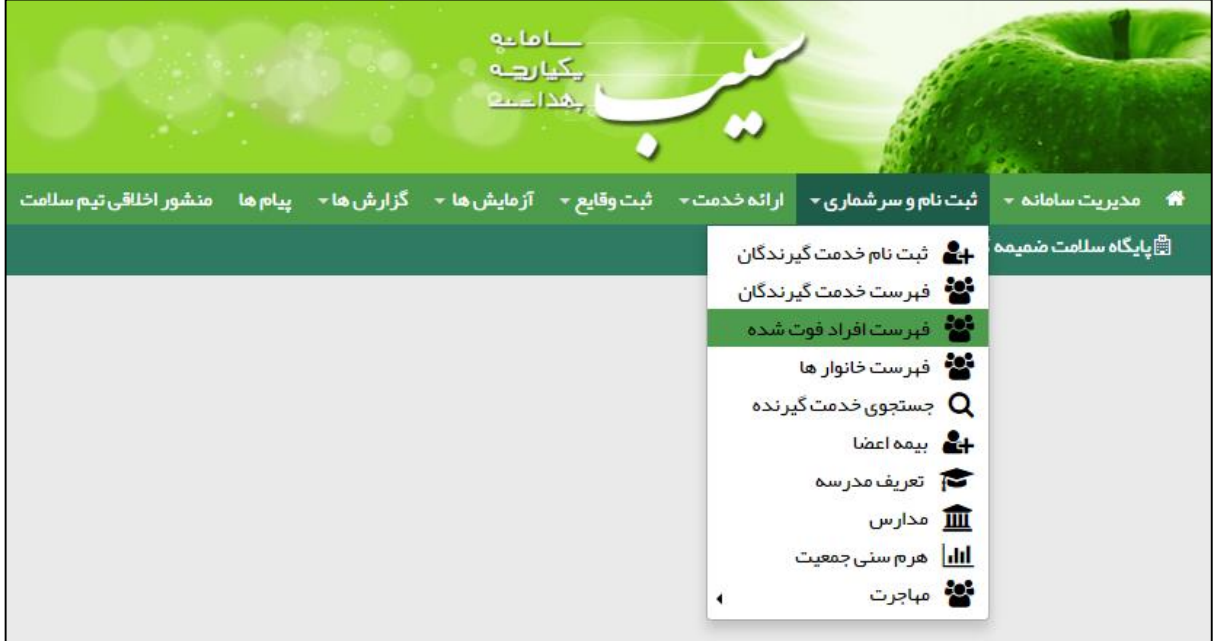

در این صفحه لیست تمامی افراد فوت شده تحت پوشش مرکز شما به همراه اطالعاتی همچون سن ، جنسیت ، تاریخ فوت ، علت فوت و محل فوت و... نمایش داده می شود.

در ضمن فیلتر های موجود در باالی صفحه می توانند شما را در پیدا کردن شخص فوت شده ی مورد نظر یاری نمایند.

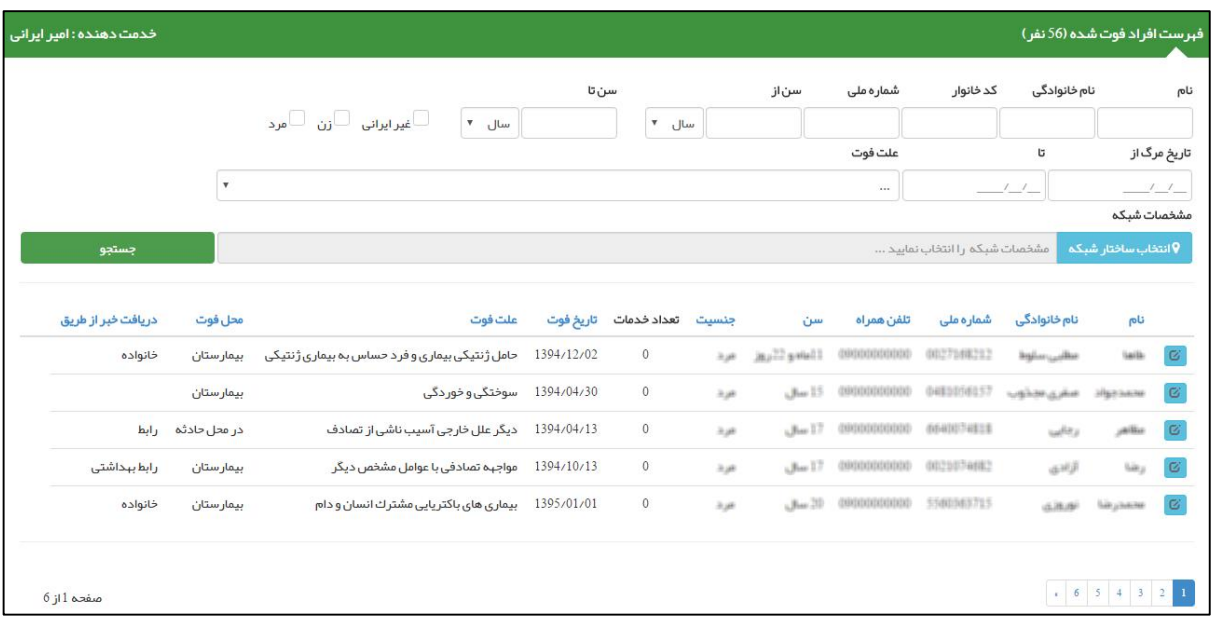

در صورتی که نیاز به ویرایش یک شخص داشته باشید کافی است تا با کلیک بر روی کلید <mark>و تک ک</mark>ه به صفحه ویرایش اطلاعات آن شخص وارد شوید.

#### **راهنمای سامانه سیب ویژه غیرپزشک )نسخه 1.6( صفحه 20 از 48**

كأماعه ے دے<br>چکیا رہے<br>چیدا دینے

## <span id="page-19-0"></span>**فهرست خانوار ها**

همانطور که در بخش ثبت نام خدمت گیرنده ذکر شد، افراد مراجعه کننده باید در خانوار های مربوط به خود ثبت شوند.برای سهولت در دسترسی به اطالعات خانوار ها و اعضای خانوار ها زیر منوی **فهرست خانوار ها** از منوی **ثبت نام و سرشماری** تعبیه شده است.

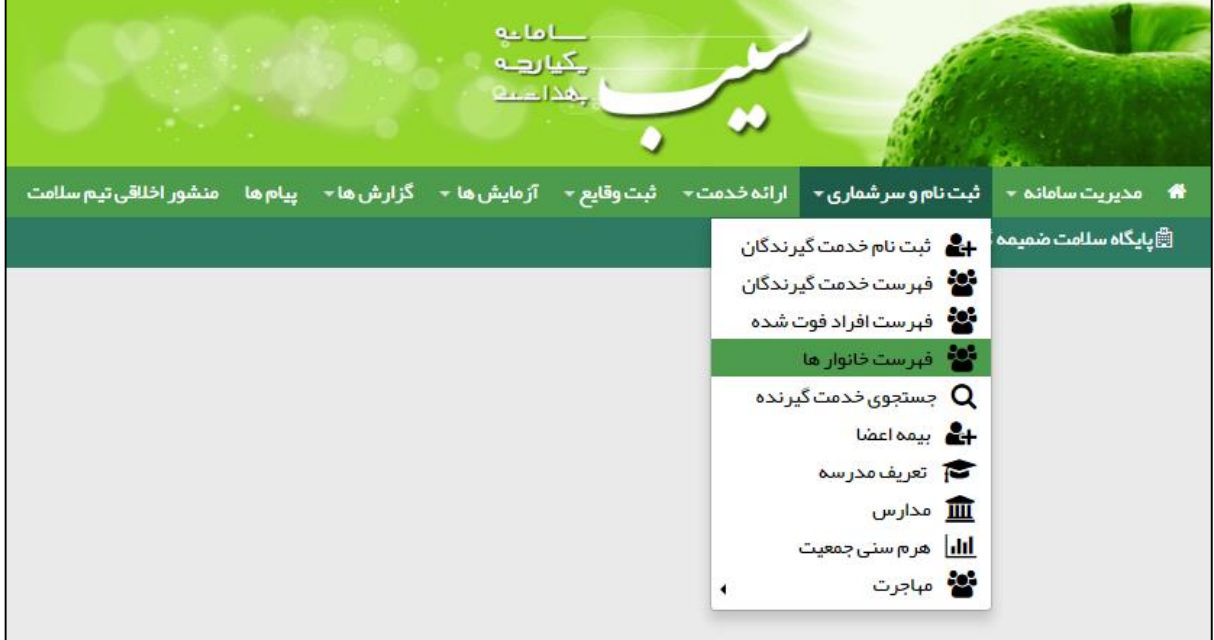

همانطور که در تصویر زیر مشاهده می فرمائید، لیست خانوار های تحت پوشش قابل مشاهده است، و می توان بوسیله یکی از موارد کدخانواده ، نام یکی از اعضا و یا شماره ملی یکی از اعضا ، خانوار مورد نظر خود را جستجو کرد.

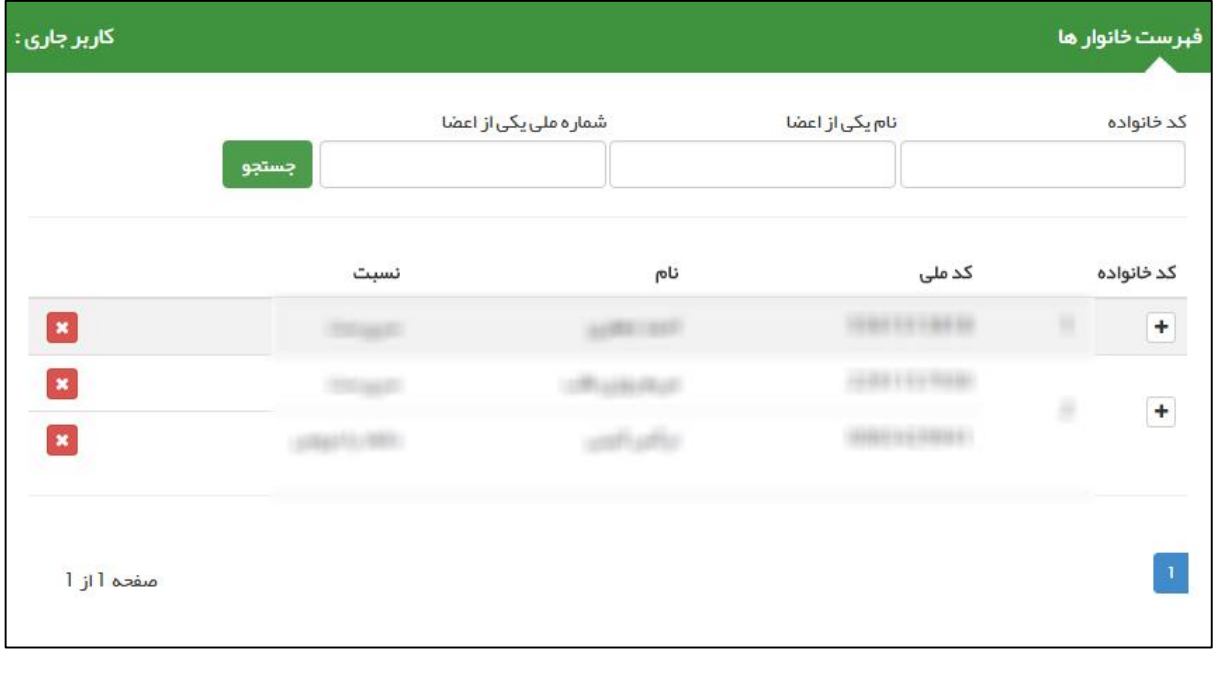

برای افزودن خدمت گیرنده به خانوار استفاده می شود. برای حذف شخص از خانوار استفاده می شود.

# **راهنمای سامانه سیب ویژه غیرپزشک )نسخه 1.6( صفحه 21 از 48**

## <span id="page-20-0"></span>**جستجوی خدمت گیرنده**

كأماعه ے سے<br>چیارہے<br>پیدائشہا

در نظر داشته باشید برای تحت پوشش قرار دادن یک خدمت گیرنده الزم است وی تحت پوشش هیچ مرکزی نباشد برای استعالم وضعیت یک خدمت گیرنده کافی است از منوی **ثبت نام و سرشماری** گزینه ی **جستجوی خدمت گیرنده** را انتخاب نمایید.

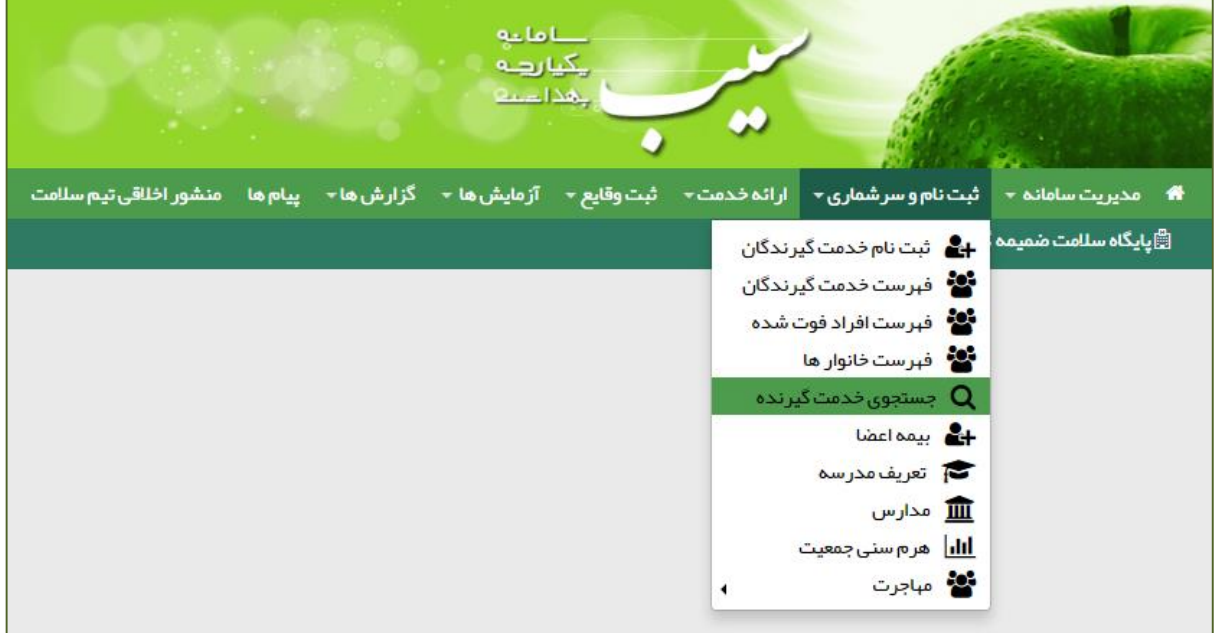

همانطور که در فرم زیر مشخص است با وارد کردن کد ملی خدمت گیرنده و کلیک بر روی **اطالعات کاربر** وضعیت مرکز خدمت دهنده به شخص نمایش داده می شود.

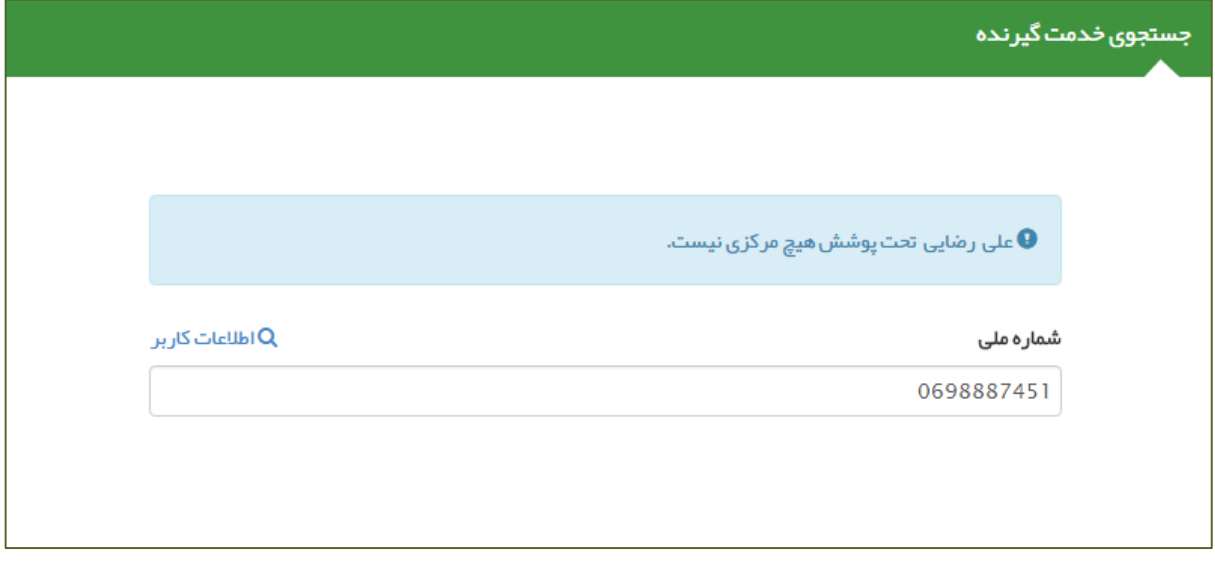

## **راهنمای سامانه سیب ویژه غیرپزشک )نسخه 1.6( صفحه 22 از 48**

باماعه 

در صورتی که خدمت گیرنده تحت پوشش مرکز دیگری باشد ، با وارد کردن شماره ملی وی ، نام و نام خانوادگی و مرکز تحت پوشش او نمایش داده می شود بطور مثال همانطور که در تصویر زیر مشخص است **رامین نوروزی** تحت پوشش **مرکز دانشگاه علوم پزشکی و خدمات بهداشتی درمانی تهران شبکه بهداشت و درمان شهرستان اسالمشهر مرکز سالمت جامعه روستایی بهرام آباد خانه بهداشت بهرام آباد** می باشد.

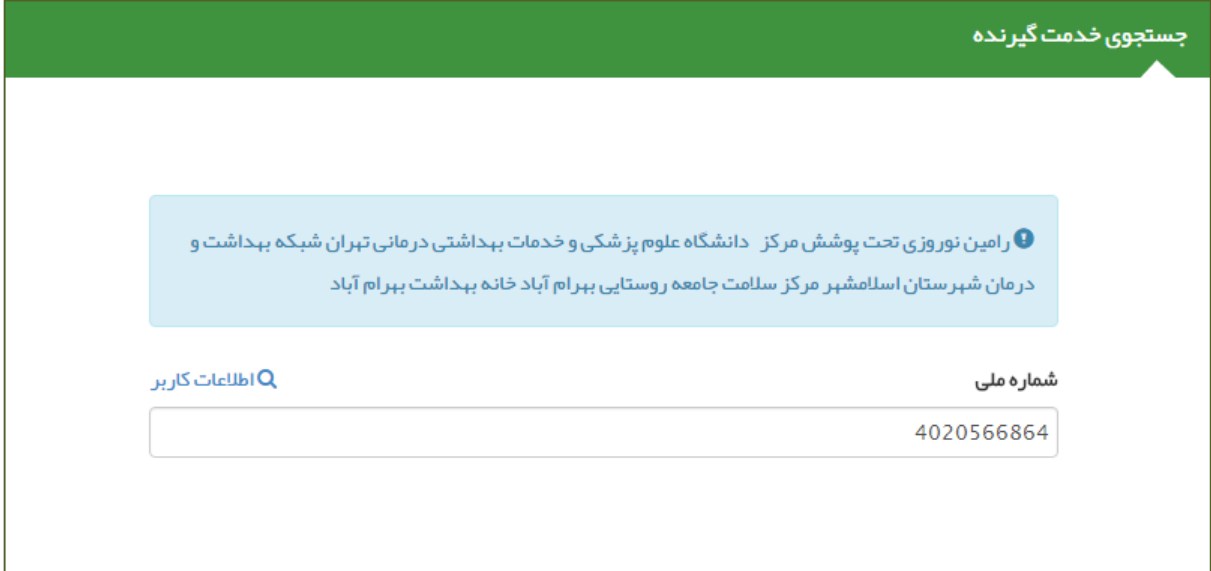

**راهنمای سامانه سیب ویژه غیرپزشک )نسخه 1.6( صفحه 23 از 48**

 $\bullet$ 

<span id="page-22-0"></span>**ثبت وضعیت بیمه خدمت گیرندگان**

باماته ے دے<br>چی لیے<br>جداعہ

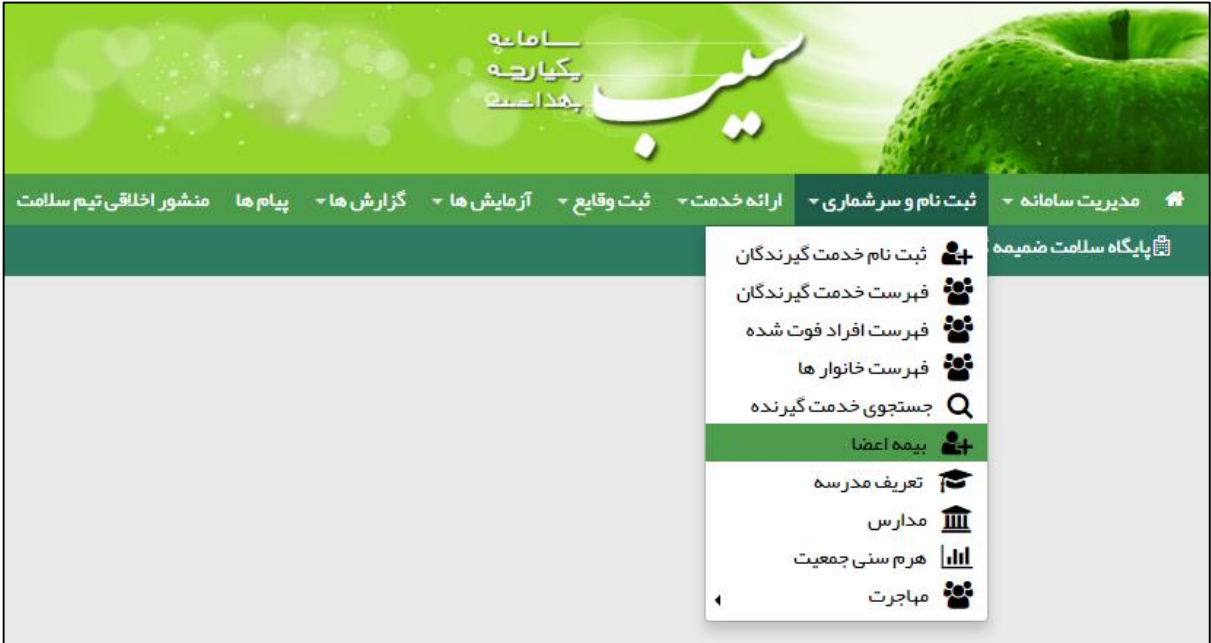

همانطور که در تصویر زیر مشخص است، بعد از انتخاب **بیمه اعضا** فرم فهرست خدمت گیرندگان نمایش داده می شود، که در آن لیست تمام خدمت گیرندگان تحت پوشش نمایش داده می شود. برای سهولت در پیدا کردن شخص مورد نظر می توان از امکانات جستجو بر اساس نام و نام خانوادگی ، کد خانوار ، شماره ملی ، محدوده سنی و جنسیت و یا سایر شرایط خاص از جمله بارداری استفاده کرد.

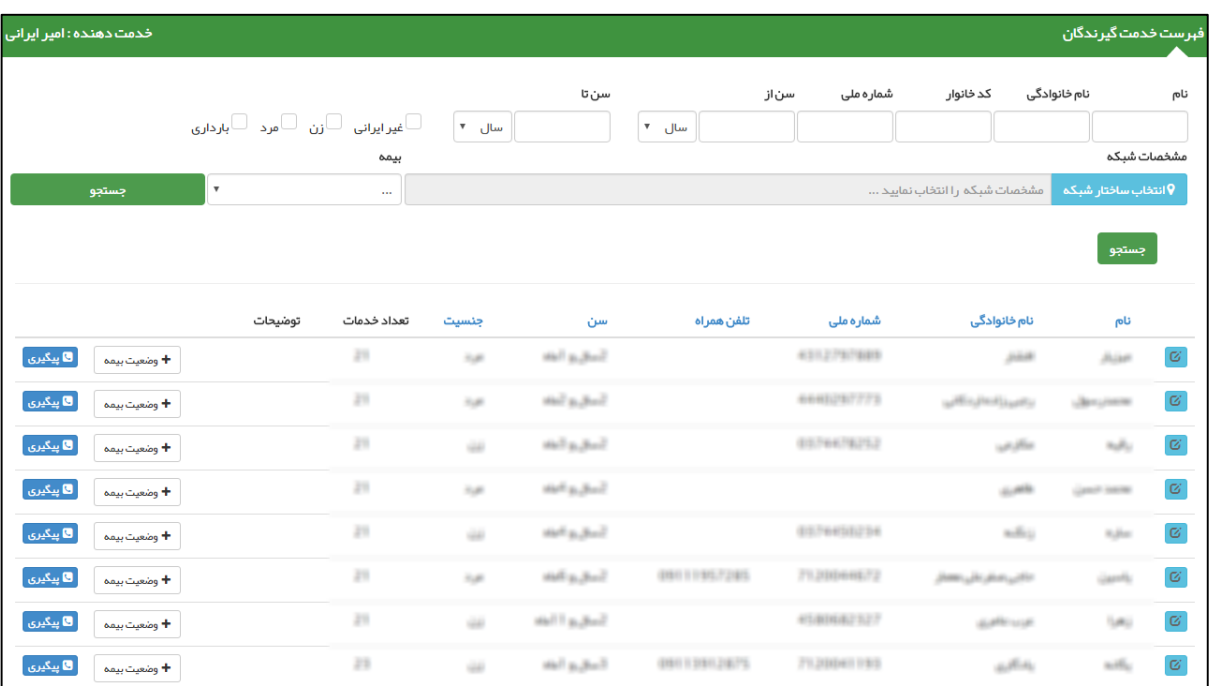

الزم به ذکر است در این فرم امکاناتی مثل ویرایش مشخصات خدمت گیرنده و ثبت پیگیری نیز موجود است که در بخش های قبل به طور مفصل توضیح داده شده است ، لذا از ذکر مجدد آنها خودداری می نماییم. **راهنمای سامانه سیب ویژه غیرپزشک )نسخه 1.6( صفحه 24 از 48**

 $\bullet$ 

برای ثبت بیمه خدمت گیرنده کافی است بر روی دکمه کلیک نمایید. تا فرم زیر نمایش داده شود . پس از تکمیل فرم زیر و با

محاملے<br>مےالیک<br>محافظہ

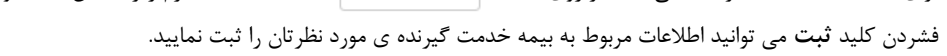

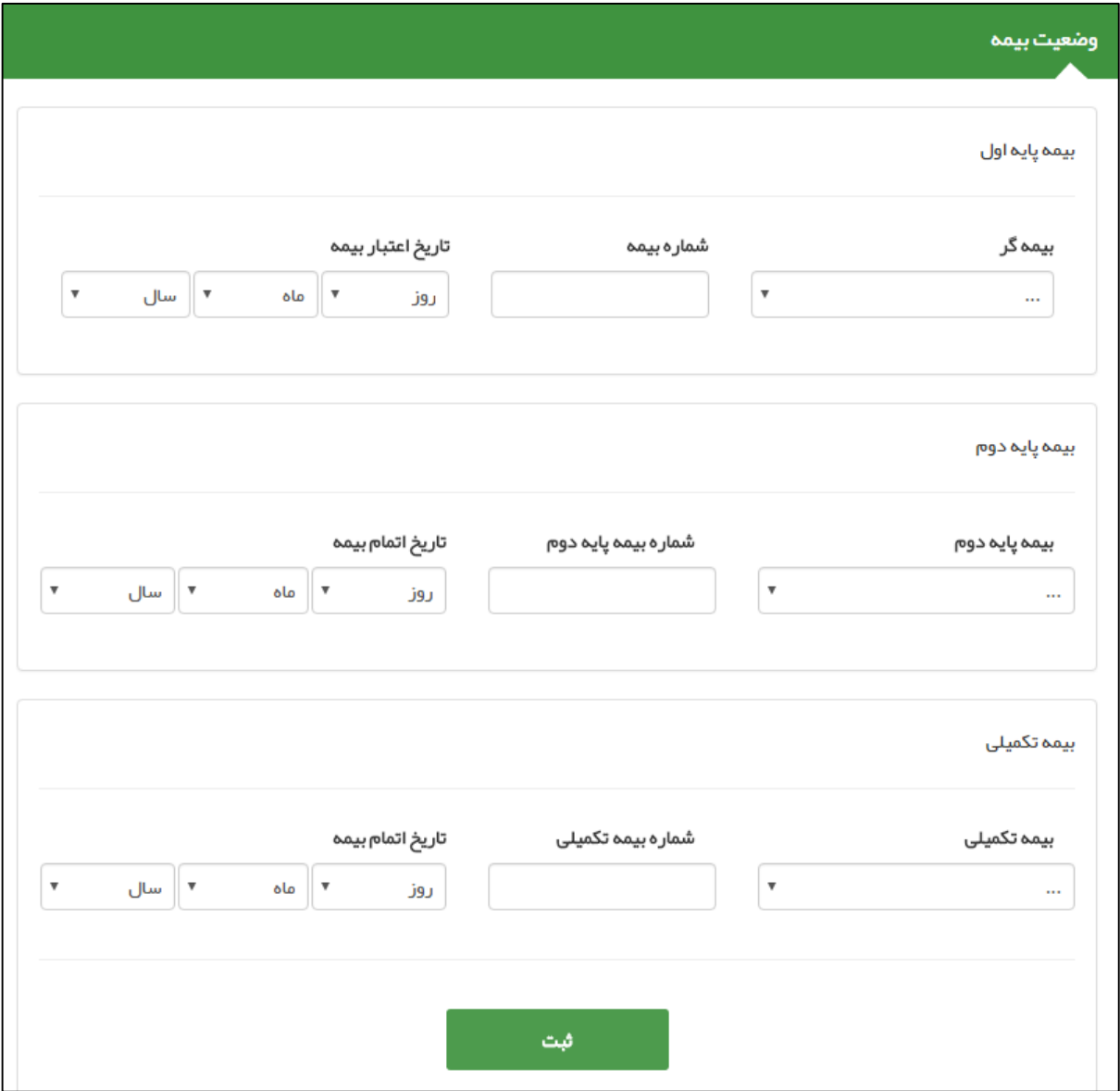

**راهنمای سامانه سیب ویژه غیرپزشک )نسخه 1.6( صفحه 25 از 48**

<span id="page-24-0"></span>**تعریف مدارس تحت پوشش**

 $\bullet$ 

كأماعه ے سے<br>چیارہے<br>جداحیہ

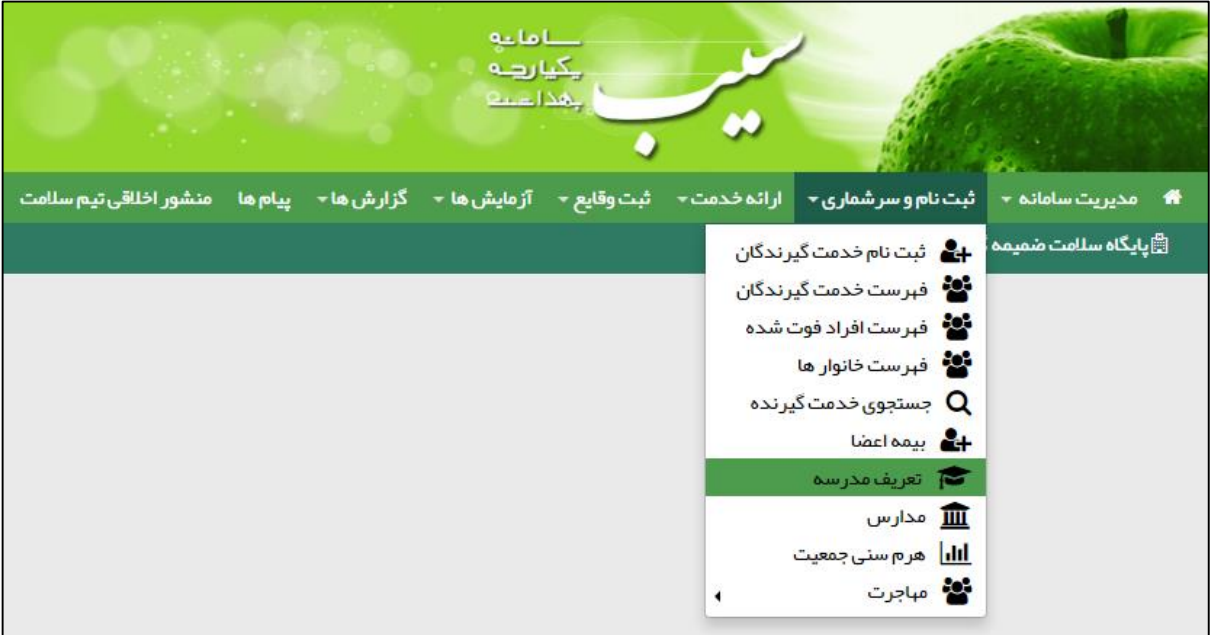

همانطور که در تصویر زیر مشاهده می فرمائید، در فرم ثبت مدرسه باید عنوان (نام مدرسه) ، مقطع تحصیلی ، نوع ، جنسیت و آدرس مدرسه را وارد نمایید.

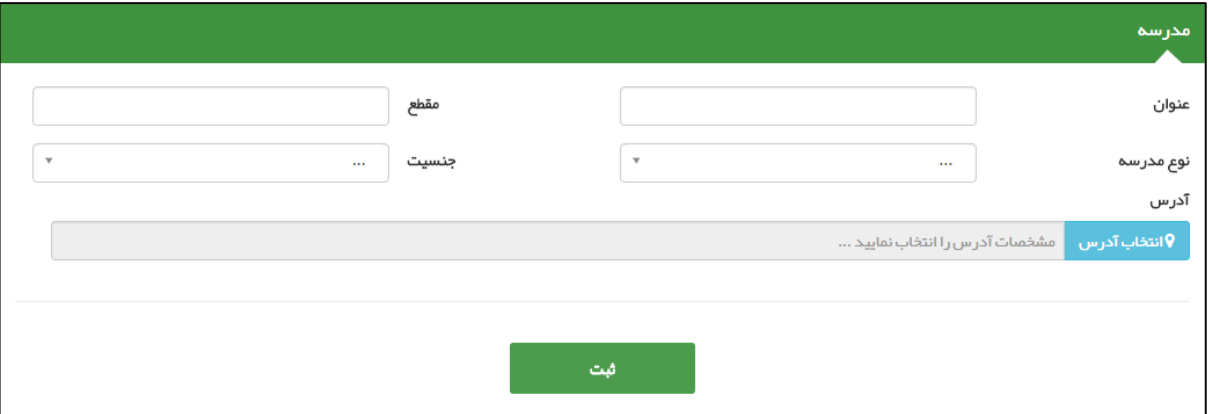

الزم به ذکر است برای مشاهده لیست مدارس موجود در سیستم و یا **حذف** و **ویرایش** آنها ، باید از منوی **ثبت نام و سرشماری** زیر منوی **مدارس** را انتخاب کرده تا صفحه زیر باز شود. در این صفحه می توان لیست مدارس تحت پوشش را بر اساس فیلدهای عنوان مدرسه ، نوع مدرسه و جنسیت جستجو کرد.

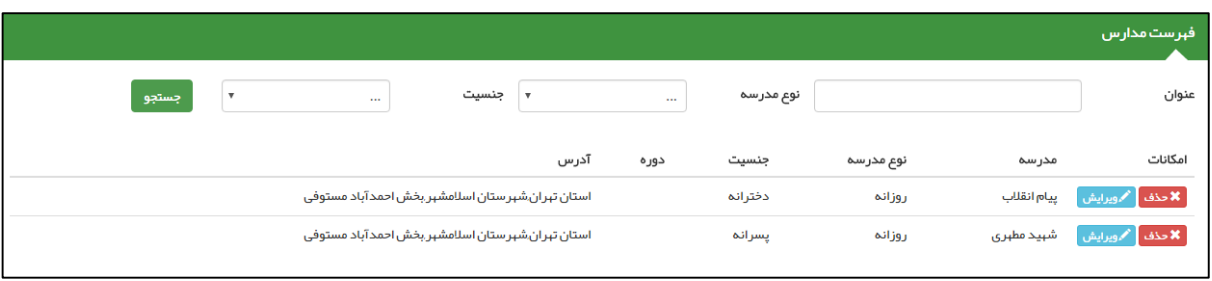

#### **راهنمای سامانه سیب ویژه غیرپزشک )نسخه 1.6( صفحه 26 از 48**

# <span id="page-25-0"></span>**خروج خدمت گیرنده از مرکز**

بأماعه بكيارهة د د<br>جمدا دخ

برای اینکه یک خدمت گیرنده را از پوشش مرکز خود خارج کنید ، کافی است تا ابتدا شخص مورد نظر را به عنوان خدمت گیرنده انتخاب کنید)بعنوان مثال ما آقای علی رضایی را که تحت پوشش مرکز سالمت جامعه شهری شماره 1 - مجری اکبرآباد است را به عنوان خدمت گیرنده انتخاب می کنیم(. سپس همانطور که در تصویر زیر مشاهده می فرمائید ، از منوی **ثبت نام و سرشماری** و زیر منوی **مهاجرت** روی گزینه ی **خروج خدمت گیرنده از مرکز** کلیک می کنیم.

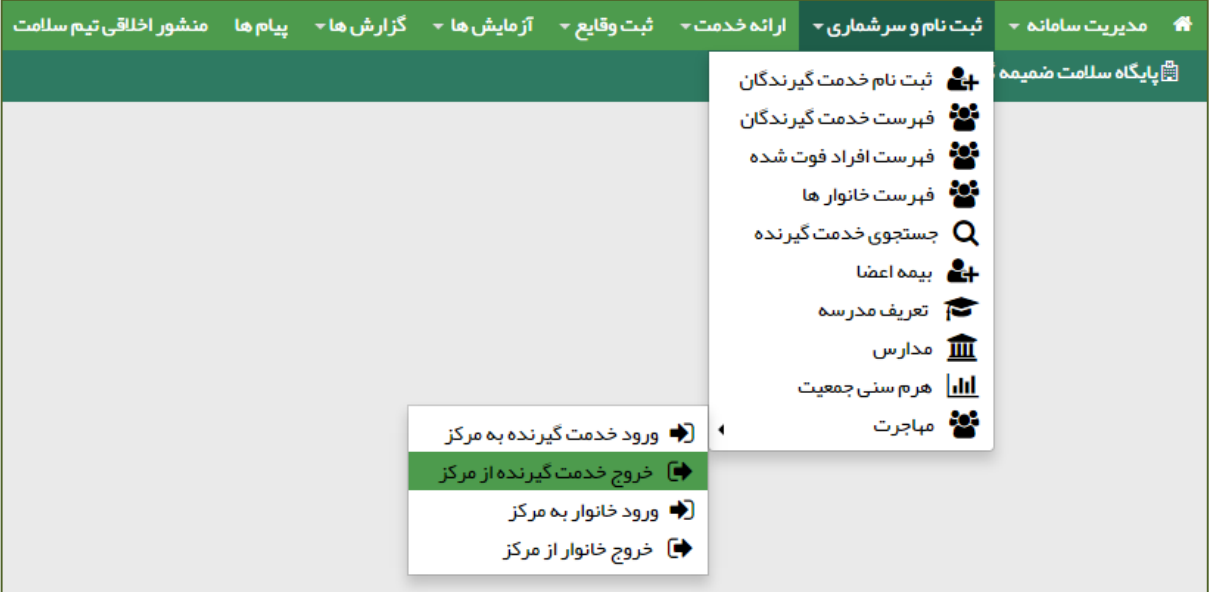

همانطور که در تصویر زیر مشاهده می فرمائید ، بعد از کلیک روی گزینه خروج خدمت گیرنده از مرکز صفحه مربوط به آن باز خواهد شد.

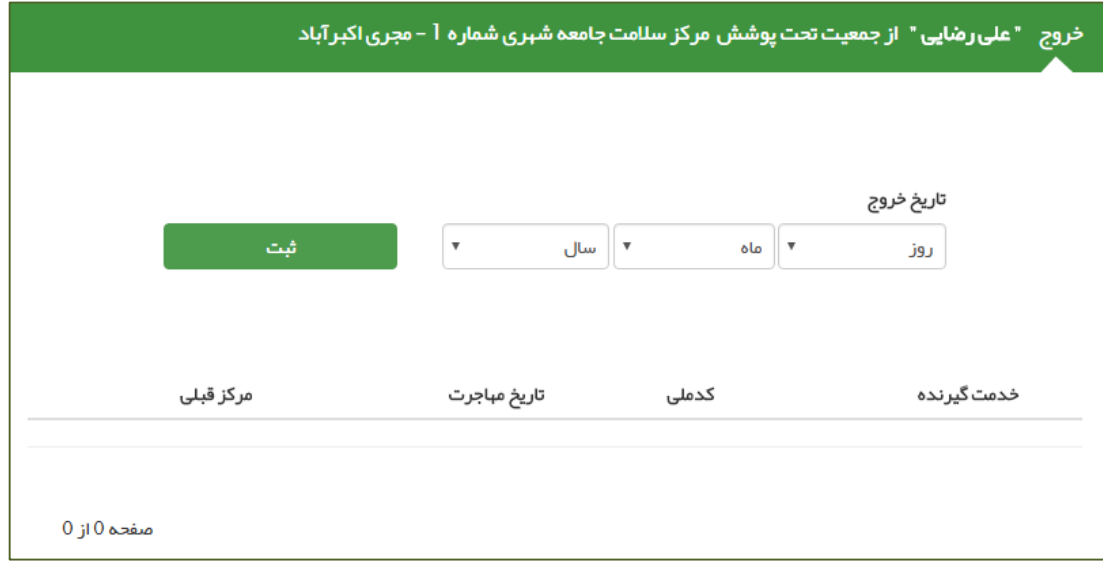

همانطور که در تصویر پایین مشخص است ، در قسمت سبز رنگ فرم ، نام خدمت گیرنده و مرکز خدمت دهنده فعلی او نمایش داده می شود.

خروج " على رضايي " از جمعيت تحت پوشش مركز سلامت جامعه شبرى شماره أ - مجرى اكبرآباد

برای ثبت خروج ،کافی است تا تاریخ خروج شخص را وارد نموده و روی کلید ثبت کلیک نمایید ، تا صفحه زیر نمایش داده شود ، در صورت اطمینان از

**راهنمای سامانه سیب ویژه غیرپزشک )نسخه 1.6( صفحه 27 از 48**

خروج خدمت گیرنده روی گزینه بله کلیک نمایید.

بأماعه یکیا رہے بهذا دح

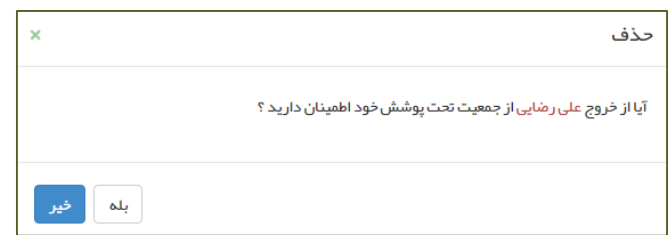

در صورتی که عملیات خروج از پوشش مرکز با موفقیت انجام گیرد، سامانه شما را با پیغام **اطالعات با موفقیت ذخیره شد** مطلع می نماید و نام خدمت گیرنده در لیست افراد خارج شده از پوشش مرکز که در زیر صفحه جای دارد ، قرار می گیرد.

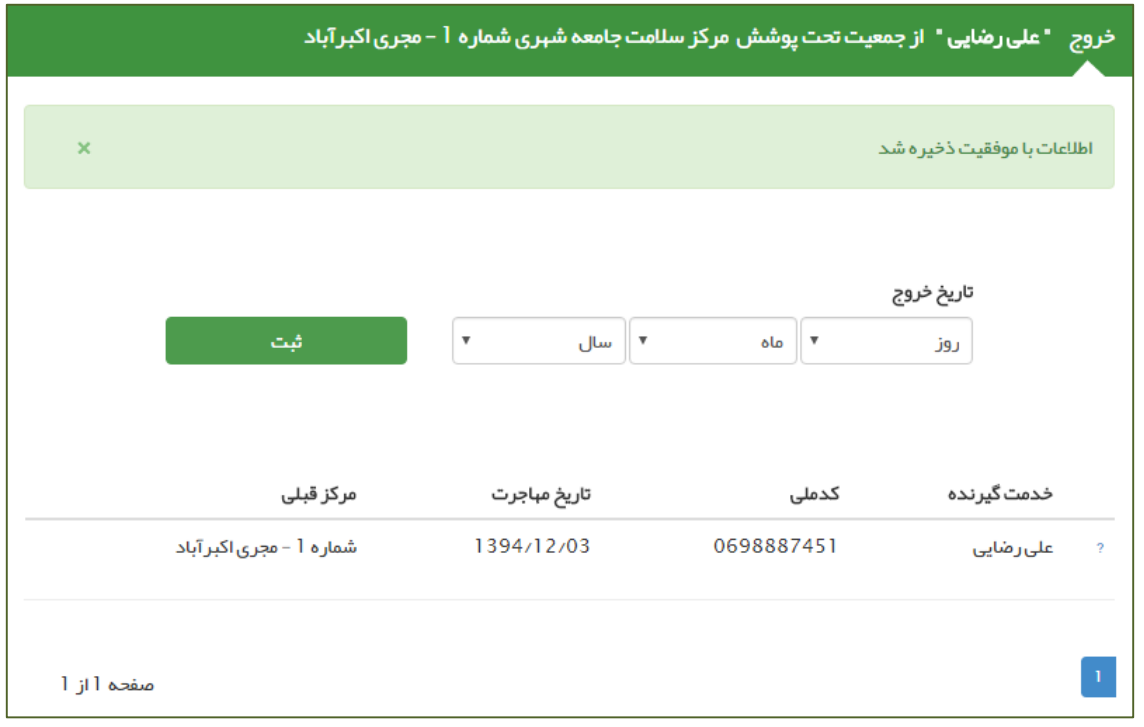

**تذکر مهم 1(** خروج شخص از یک مرکز تنها در صورتی مقدور است که کاربر اقدام کننده **دقیقا در مرکز خدمت گیرنده** ثبت شده باشد ، بعنوان مثال کاربران الیه های باالتر قادر به ثبت خروج از مرکز برای خدمت گیرندگان الیه های زیرین خود نیستند و کاربران هر مرکز فقط قادر به ثبت خروج از مرکز برای خدمت گیرندگان مرکز خود هستند. در صورتی که کاربر لایه های بالاتر اقدام به حذف یک خدمت گیرنده از لایه های زیرین خود کند ، سامانه با پیغامی ضمن خاطرنشان کردن مرکز فعلی خدمت دهنده به خدمت گیرنده ، از انجام این کار جلوگیری می کند.

**تذکر مهم 2(** در صورتی که اشتباها شخص دیگری را از پوشش مرکز خود خارج کردید ، می توانید بالفاصله از طریق **ورود خدمت گیرنده به مرکز**)که در بخش بعدی بطور مفصل توضیح داده خواهد شد) و با وارد کردن شماره ملی وی ، او را مجددا تحت پوشش مرکز خود ببرید.

**تذکر مهم 3(** در صورتی که شخصی از پوشش یک مرکز خارج شود ، تنها با دارا بودن شماره ملی می تواند تحت پوشش هر مرکز دیگری در سراسر کشور قرار گیرد. بدیهی است اگر برای خدمت گیرنده ای خروج ثبت نکنید ، تحت پوشش قرار گرفتن آن شخص در مرکز دیگری امکان پذیر نیست.

# <span id="page-27-0"></span>**ورود خدمت گیرنده به مرکز**

كأماعه ے دے<br>چکیا رہے<br>جداعہ

برای تحت پوشش قرار دادن یک خدمت گیرنده کافی است از منوی **ثبت نام وسرشماری** و زیر منوی **مهاجرت** روی گزینه ی **ورود خدمت گیرنده به مرکز** کلیک کنید.

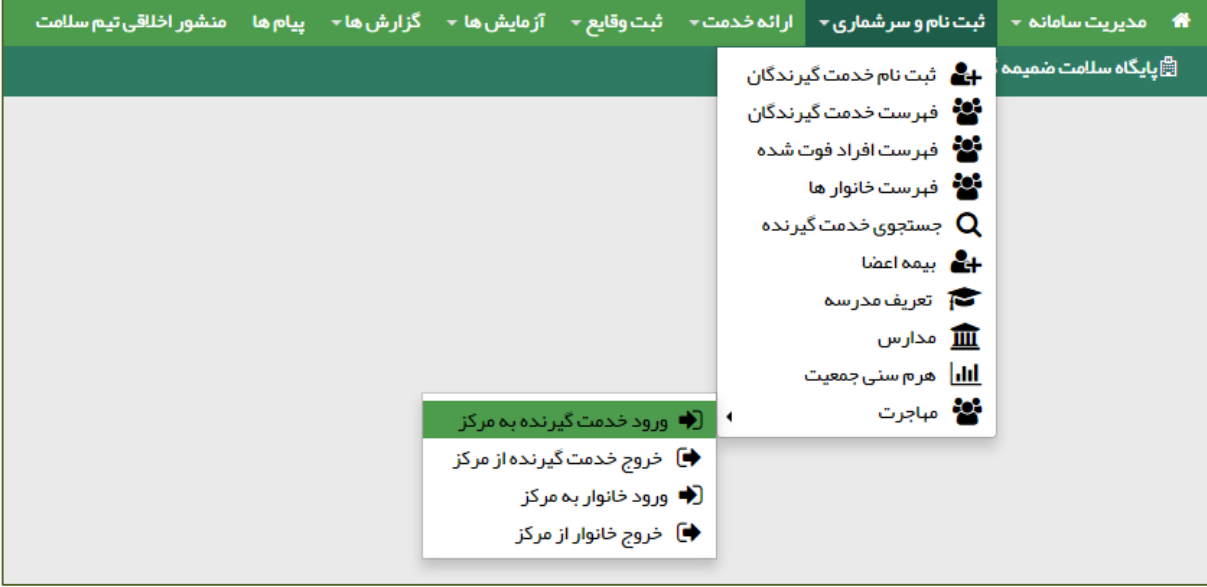

حال فرض می کنیم علی رضایی که در قسمت قبل از پوشش مرکز قبلی خود خارج شده بود بخواهد تحت پوشش خانه بهداشت بهرام آباد قرار گیرد. برای این منظور کافی است تا یکی از کاربران خانه بهداشت بهرام آباد از طریق منوی شکل بالا وارد فرم زیر شود و با وارد کردن کد ملی شخص (علی رضایی) و کلیک بر روی گزینه ثبت ، اقدام به تحت پوشش قرار دادن علی رضایی نماید.

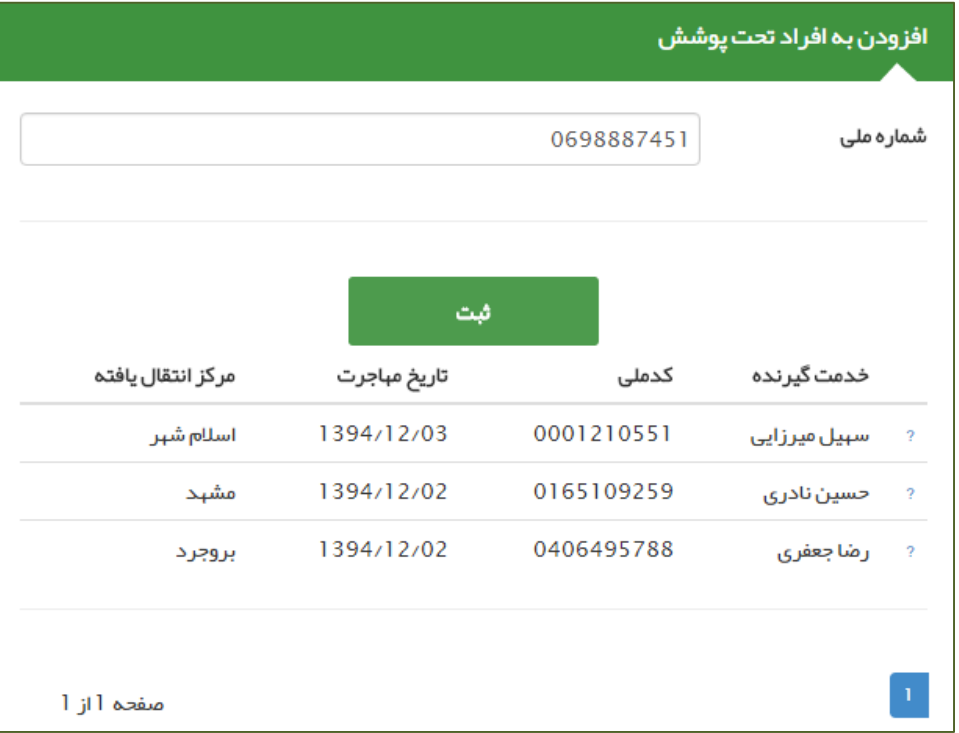

كأماعه ے سے<br>چیارہے<br>پیدائشہا

بعد از کلیک بر روی ثبت ، صفحه ی زیر جهت تایید صحت اطالعات شخص خدمت گیرنده ظاهر می شود در صورتی که نام و نام خانوادگی شخص مراجعه کننده با اطالعات نمایش داده شده یکسان بود با کلیک بر روی گزینه بله نسبت به تحت پوشش قرار دادن وی اقدام نمایید.

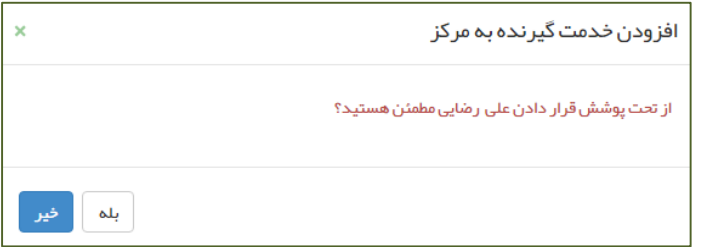

با کلیک بر روی گزینه بله در صورتی که عملیات زیرپوشش بردن خدمت گیرنده با موفقیت به اتمام برسد ، با پیغام زیر روبرو خواهید شد و نام شخص در لیست زیر این فرم نمایش داده می شود.

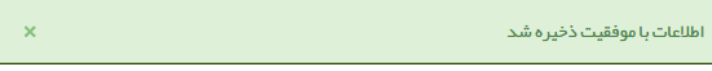

#### **راهنمای سامانه سیب ویژه غیرپزشک )نسخه 1.6( صفحه 30 از 48**

# <span id="page-29-0"></span>**ثبت مراقبت برای خدمت گیرندگان**

بأماءه یکیا رہے للهذالسب

خدماتی که بر طبق دستورالعمل های وزارت بهداشت (بوکلت ها) , با توجه به رده سنی و جنسیت به خدمت گیرندگان ارائه می شود ، مراقبت نامیده می شود. همانطور که در تصویر زیر مشاهده می فرمائید ، هنگامی که یک خدمت گیرنده را انتخاب می کنیم، فهرست مراقبت های متناسب با وضعیت وی (جنسیت ، سن و ...) نمایش داده می شود.

**تذکر مهم (** الزم به ذکر است که این فرم از منوی **ارائه خدمت** و زیر منوی **مراقبت های انجام نشده** خدمت گیرنده نیز در دسترس می باشد.

برای درک بهتر فرض می کنیم مرد میانسالی برای دریافت خدمات پزشکی به ما مراجعه می کند ، بعد از انتخاب وی بعنوان خدمت گیرنده ، فرم فهرست مراقبت های زیر برای او نمایش داده می شود.همانطور که می بینید مراقبت ها متناسب با جنسیت و سن و وضعیت و ... مراجعه کننده است.

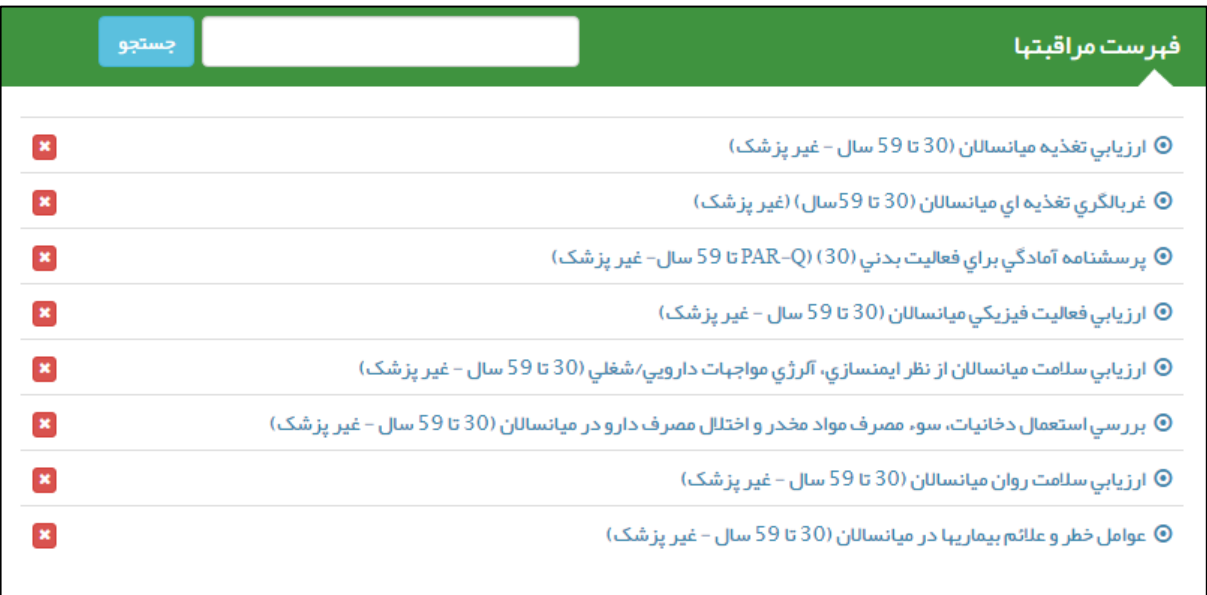

برای پاسخ به پرسشنامه یک مراقبت کافی است تا روی آن کلیک کنید ، تا پاسخنامه مربوط به آن نمایش داده شود. مثال برای مرد میانسال مثال باال روی ارزیابی تغدیه میانسالان ( ۳۰ تا ۵۹ سال – غیر پزشک ) کلیک می کنیم تا فرم زیر نمایش داده شود.

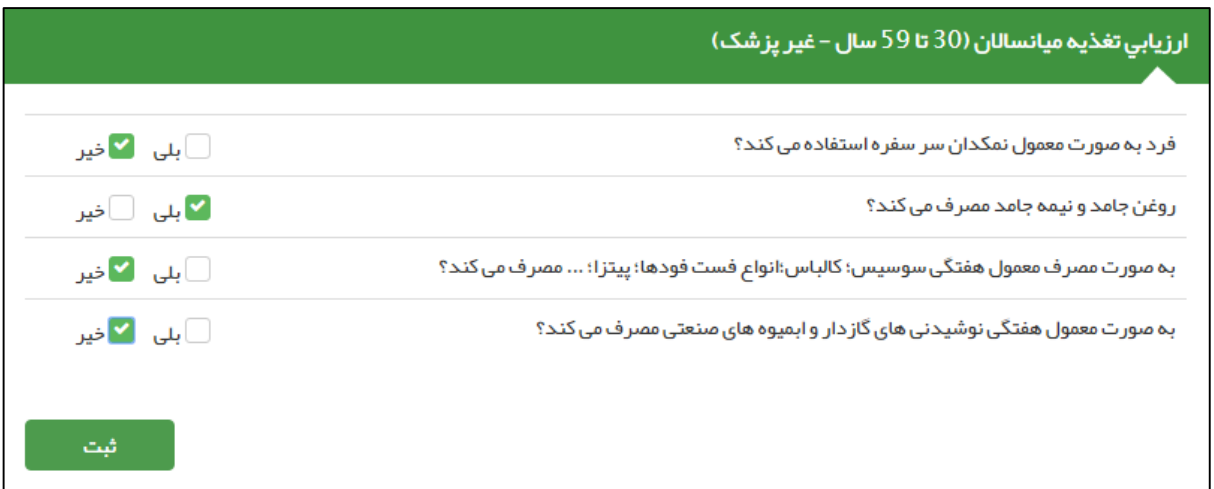

**راهنمای سامانه سیب ویژه غیرپزشک )نسخه 1.6( صفحه 31 از 48**

بعد از پاسخ به سواالت کافی است بر روی گزینه **ثبت** کلیک کنیم. بعد از ثبت پارامترهای ارزیابی ، سیستم با توجه به پاسخ های وارد شده ، وضعیت بیمار را تشخیص داده و در صورت لزوم اقدامات الزم و تاریخ پیگیری بعدی را برای خدمت گیرنده نمایش می دهد و یا به بخش بعدی پرسش نامه می رود. در صورتی که بیمار نیاز به متخصص داشته باشد می توان از طریق دکمه **ارجاع بیمار** به پزشک یا نقش دیگری ارجاع داده شود، در غیر این صورت با کلیک روی گزینه **تایید** این صفحه بسته می شود.

در مثال باال فرض می کنیم خدمت گیرنده دارای تغذیه نامناسب باشد، در اینصورت سامانه فرم زیر را نمایش می دهد.

اما به یکیا رہے لمحاد

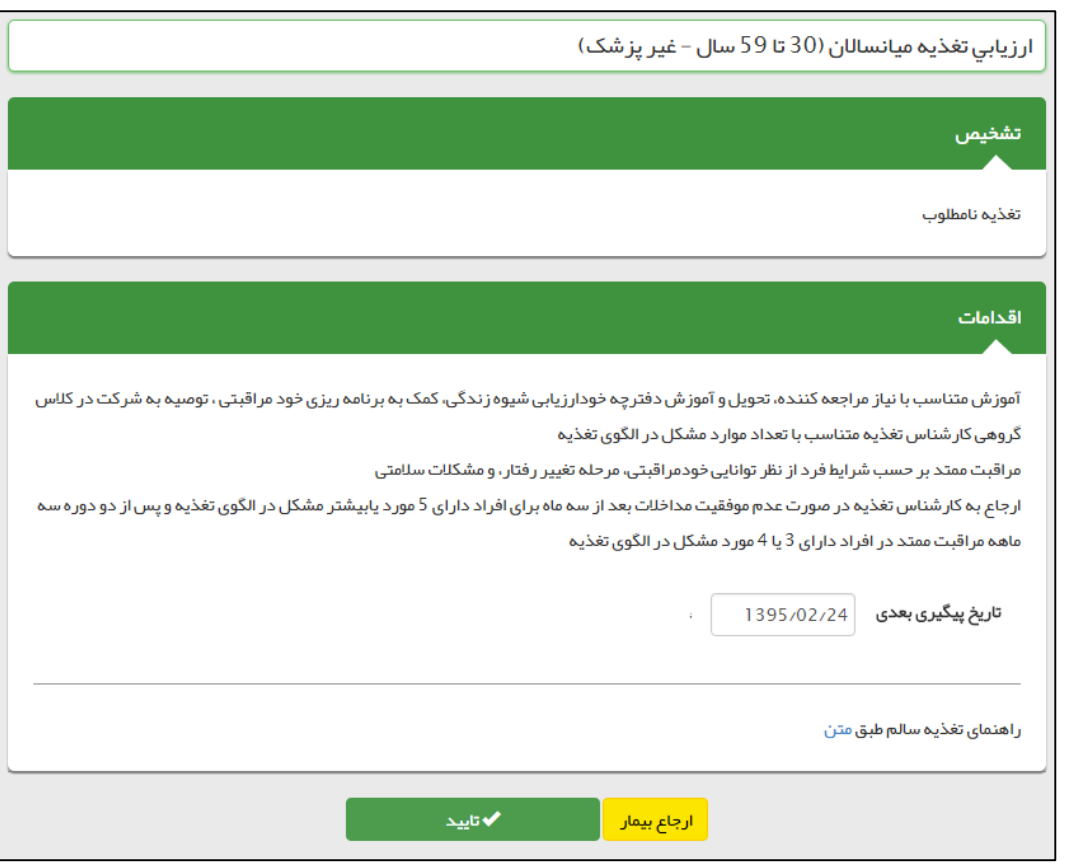

حال اگر لیست **مراقبت های انجام نشده** را انتخاب کنید با تصویر زیر روبرو خواهید شد. همانطور که می بینید ارزیابی تغذیه میانساالن قرمز شده و تاریخ انجام بررسی ناقص نیز کنار آن نوشته شده است به این معنی که این مراقبت به طور کامل انجام نشده است.الزم بذکر است که کلیک بر روی ضربدر قرمز باعث غیر فعال شدن مراقبت مربوطه برای خدمت گیرنده می شود.

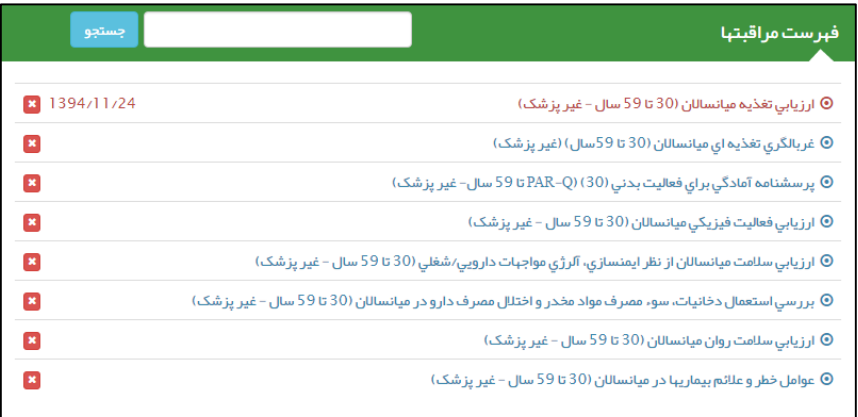

## <span id="page-31-0"></span>**مراقبت های انجام شده**

باماعه یکیا رہے ب داد.<br>برهندا دخل

در صورتی که روند انجام یک مراقبت بطور کامل طی شود (در سلامت مراجعه کننده هیچ تردیدی نباشد) ، آن مراقبت انجام شده تلقی می گردد.

مراقبت های انجام شده از طریق منوی **ارائه خدمات** زیر منوی **سایر مراقبت ها** زیر منوی **مراقبت های انجام شده** در دسترس است.

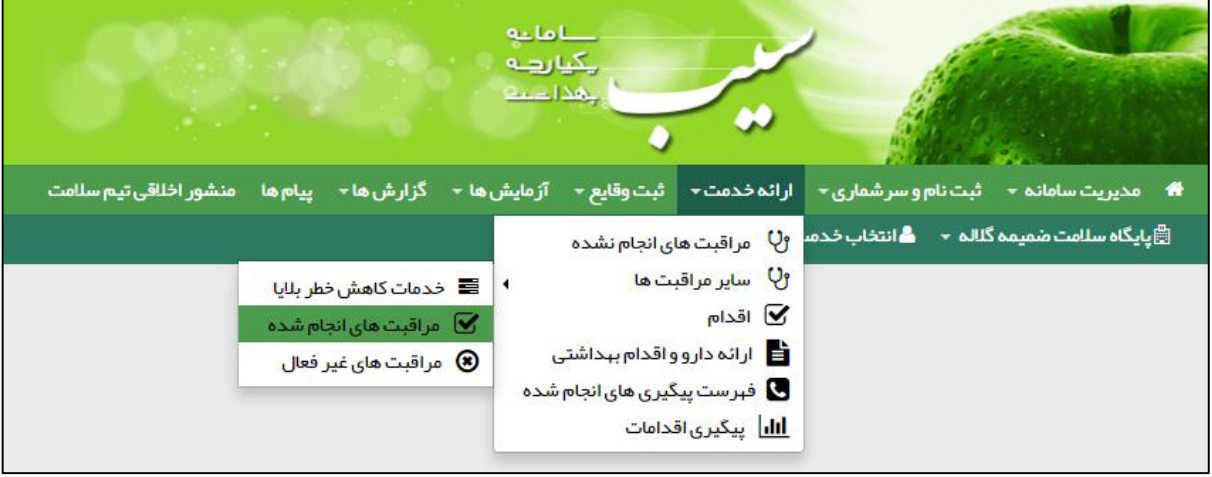

تصویر زیر مراقبت های انجام شده را برای خدمت گیرنده نمایش می دهد.

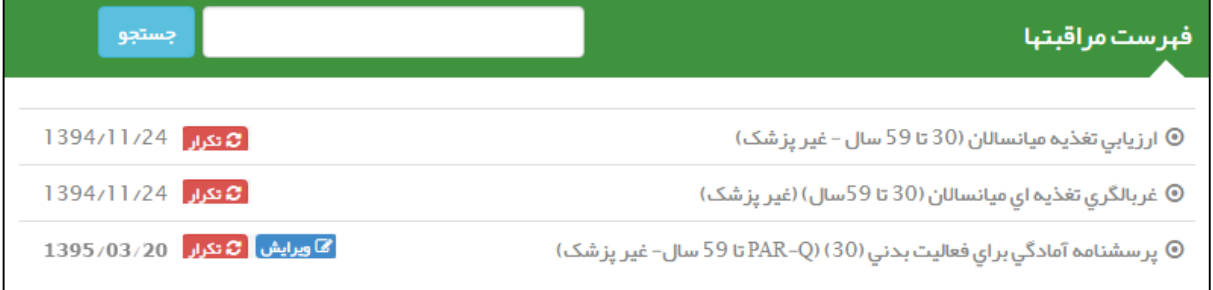

#### **ویرایش یک مراقبت :**

بوسیله گزینه ویرایش می توان تمام مراقبت هایی که در روز جاری انجام شده است را ویرایش نمود. بعنوان مثال مراقبت **پرسشنامه آمادگی برای فعالت بدنی** که در تاریخ 1395/03/20 )تاریخ روز جاری( انجام شده است را می توان ویرایش کرد.

## **تکرار یک مراقبت :**

<span id="page-31-1"></span>بوسیله گزینه تکرار می توان تمام مراقبت هایی که در روزهای گذشته انجام شده است را دوباره تکرار نمود. بدیهی است با تکرار یک مراقبت اطالعات مربوط به مراقبت انجام شده ی قبلی حذف و ویرایش نمی شود ، بلکه یک مراقبت جدید ثبت می شود. **راهنمای سامانه سیب ویژه غیرپزشک )نسخه 1.6( صفحه 33 از 48**

# **ارجاع یک خدمت گیرنده**

كأماعه ددد<br>چیارهه<br>پیدادیه

پس از انجام یک مراقبت، در صفحه اقدام ممکن است خدمت گیرنده نیاز به ارجاع به پزشک و یا متخصص داشته باشد. بر حسب شرایط بیمار، با انتخاب ارجاع بیمار خدمت گیرنده را ارجاع می دهیم.

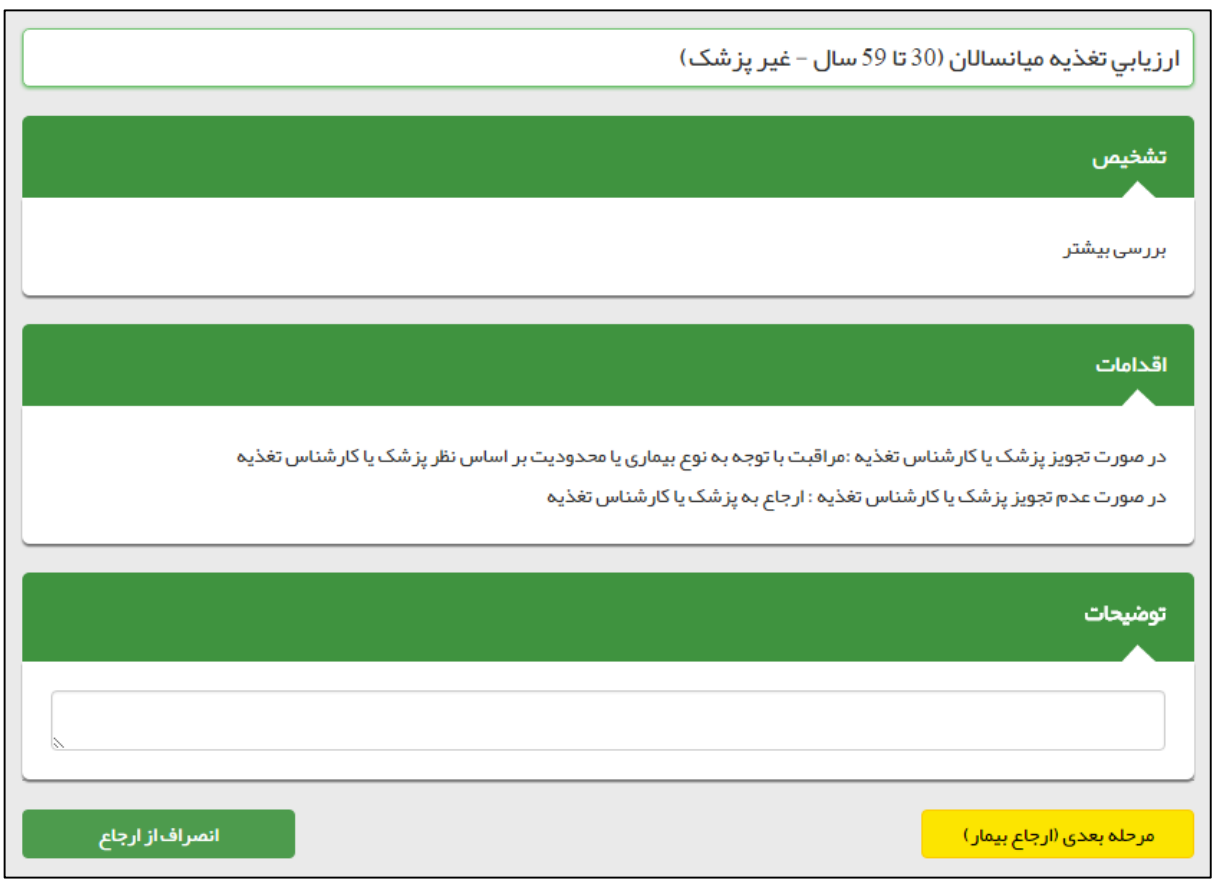

در این مرحله یا می توان با کلیک بر روی کلید **انصراف از ارجاع** عملیات ارجاع بیمار را متوقف کرد و یا با استفاده از کلید مرحله ی بعدی )ارجاع بیمار) به فرم زیر منتقل شد. همانطور که مشخص است با انتخاب محل و نقش پزشک و یا متخصص و کلیک بر روی کلید ثبت بیمار را ارجاع می دهیم.

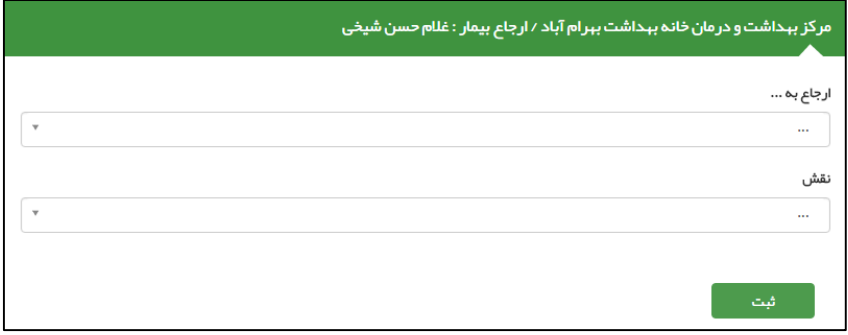

**راهنمای سامانه سیب ویژه غیرپزشک )نسخه 1.6( صفحه 34 از 48**

# <span id="page-33-0"></span>**اقدام برای یک خدمت گیرنده**

كأماعه ے دے<br>چی لیے<br>جداعہ

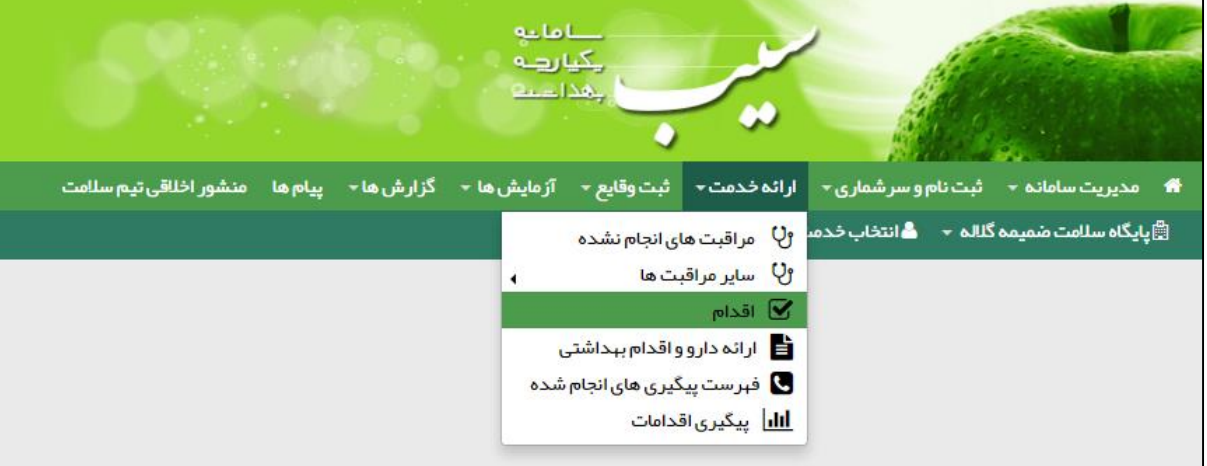

برای جستجوی اقدام بخشی از نام آن را در کادر اقدام تایپ نمایید و از فهرست نتایجی که نمایش داده می شود گزینه مورد نظر را انتخاب کنید. در این بخش فهرستی از اقدامات نمایش داده می شود.

پس از این کار، می توانید نسبت به تعیین یک تاریخ برای پیگیری بعدی اقدام نماید. با انتخاب دکمه **ثبت اقدام** آن را به لیست اضافه کنید. در صورتی که نیاز به اضافه کردن اقدام دیگری دارید، به همین نحو با انتخاب اقدام، آن را ثبت کنید.

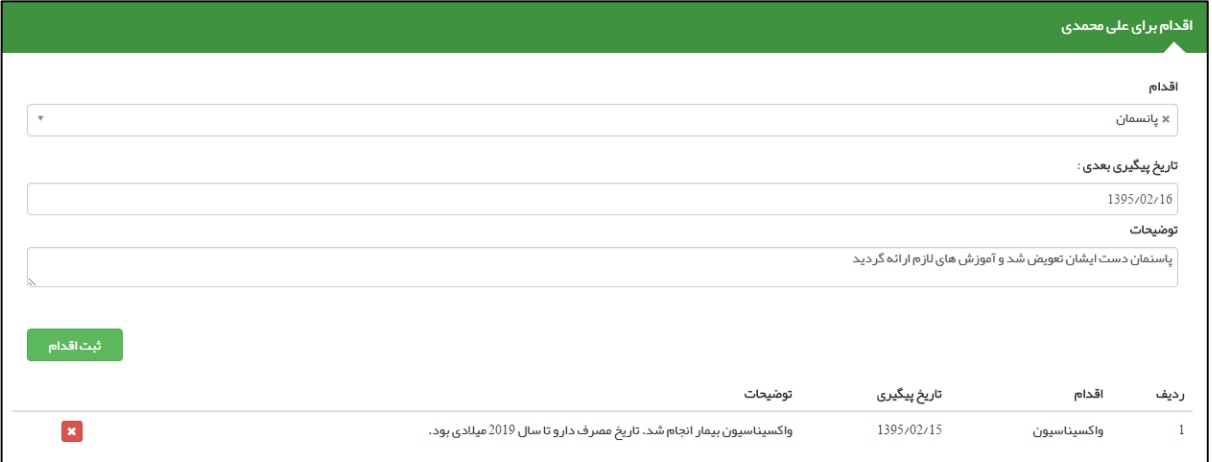

#### همانطور که در تصویر زیر مشخص است ، بعد از کلیک بر روی کلید ثبت اقدام لیست زیر فرم بروز می شود.

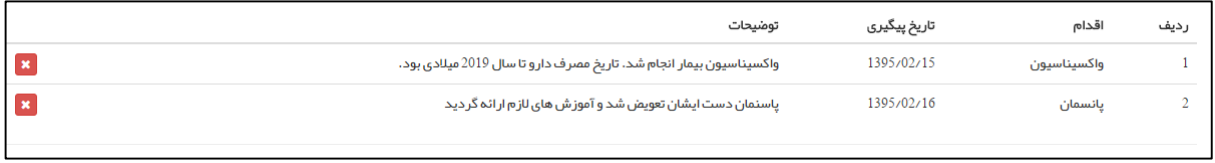

# <span id="page-34-0"></span>**ارائه دارو و یا اقالم بهداشتی برای یک خدمت گیرنده**

كأماعه ہے ہے<br>بیاریہ<br>عداعہ

برای ارائه دارو ، مکمل ها و اقالم بهداشتی، باید از منوی **ارائه خدمت** گزینه **ارائه دارو و اقالم بهداشتی** را انتخاب کنید.

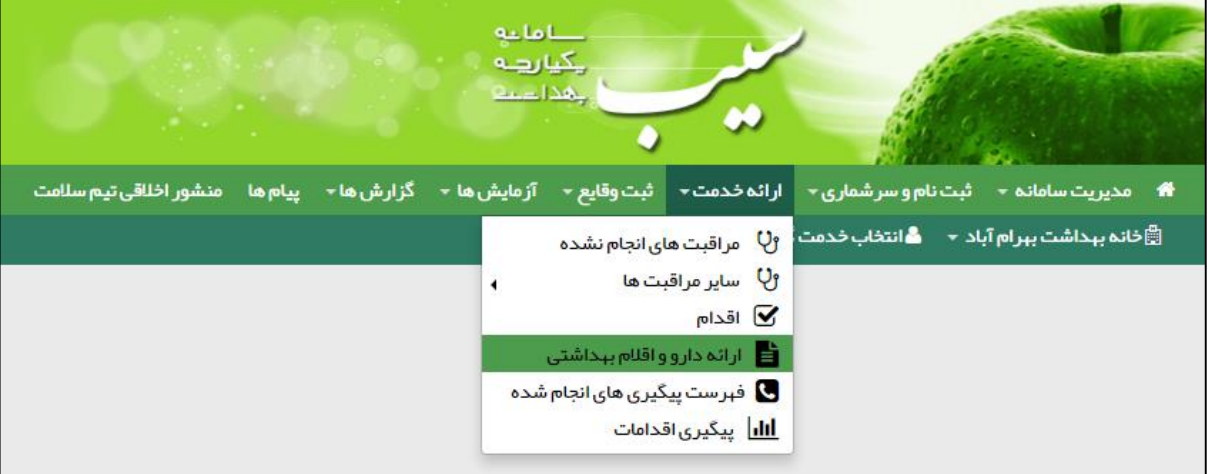

تصویر زیر فرم ارائه دارو و اقالم بهداشتی را نمایش می دهد.

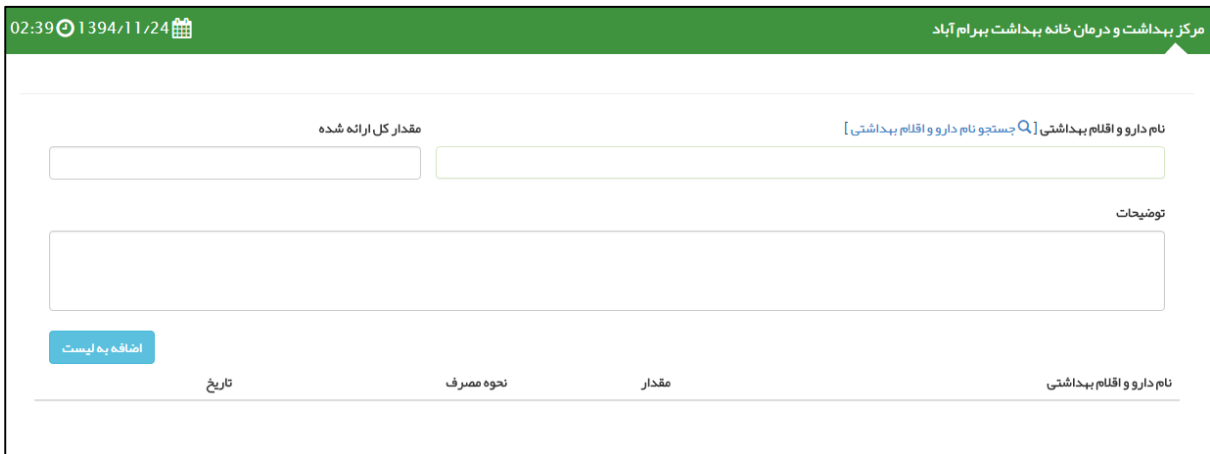

نام دارو و یا اقلام بهداشتی موردنظر را با انتخاب گزینه  ${\sf Q}$  جستجو نام دارو و اقلام ببداشتی ] جستجو کنید.

با وارد کردن بخشی از نام دارو یا اقالم بهداشتی به زبان فارسی و انگلیسی نتایج جستجو نمایش داده می شود.

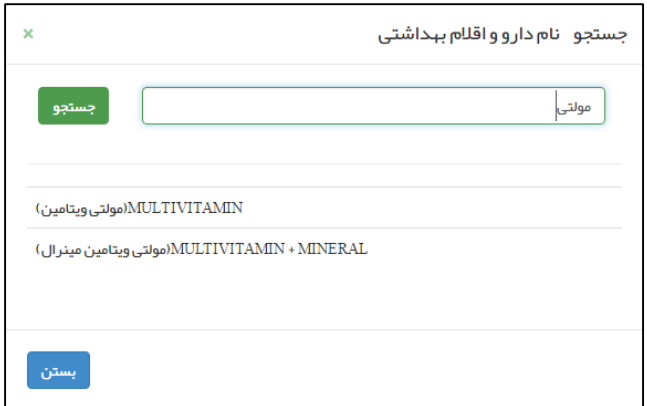

## **راهنمای سامانه سیب ویژه غیرپزشک )نسخه 1.6( صفحه 36 از 48**

با کلیک بر روی داروی مورد نظر آن را انتخاب کنید. سپس می توانید مقدار آنرا در کادر **مقدار کل ارائه شده** وارد کنید. در کادر توضیحات موارد مربوط به نحوه مصرف و یا موارد دیگر را اضافه کنید.

در نهایت با انتخاب دکمه <mark>داشافه به لیست د</mark>ارو را به نسخه اضافه کنید

محاملی<br>معراضہ<br>محاصد

در صورتی که نیاز به تجویز بیش از یک دارو را دارید، مجددا می توانید با انتخاب گزینه [Q جستجو نام داروی اانتخاب داروی دیگری را انتخاب کرده و به فهرست تجویز ها اضافه نمایید.

# <span id="page-36-0"></span>**پیگیری اقدامات**

همانطور که در تصویر زیر مشاهده می فرمائید ، پیگیری اقدامات از منوی ارائه خدمت قابل دسترس است.

بأماءه يكيارهه بهذا دح

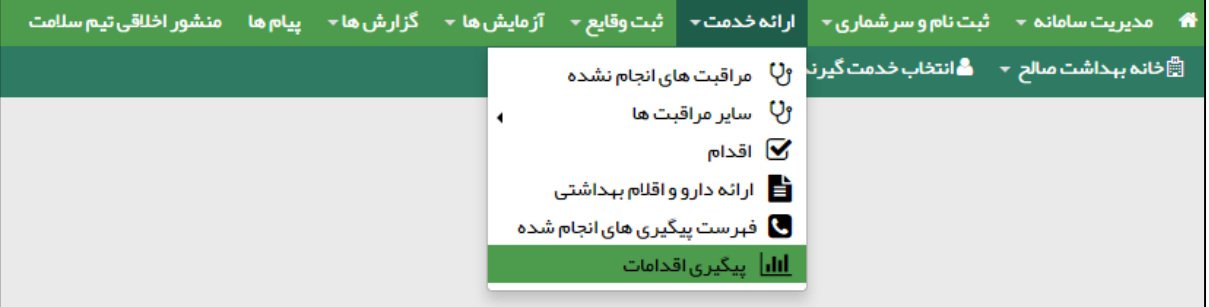

برای جستجو و یا نمایش جزئیات مراقبت و یا ویزیتی که برای خدمت گیرنده ای انجام شده و تاریخ پیگیری برای او ثبت شده است ، از **پیگیری اقدامات** استفاده می کنیم. برای جستجوی پیگیری مورد نظر کافی است از فیلتر های باالی فرم استفاده کنید.

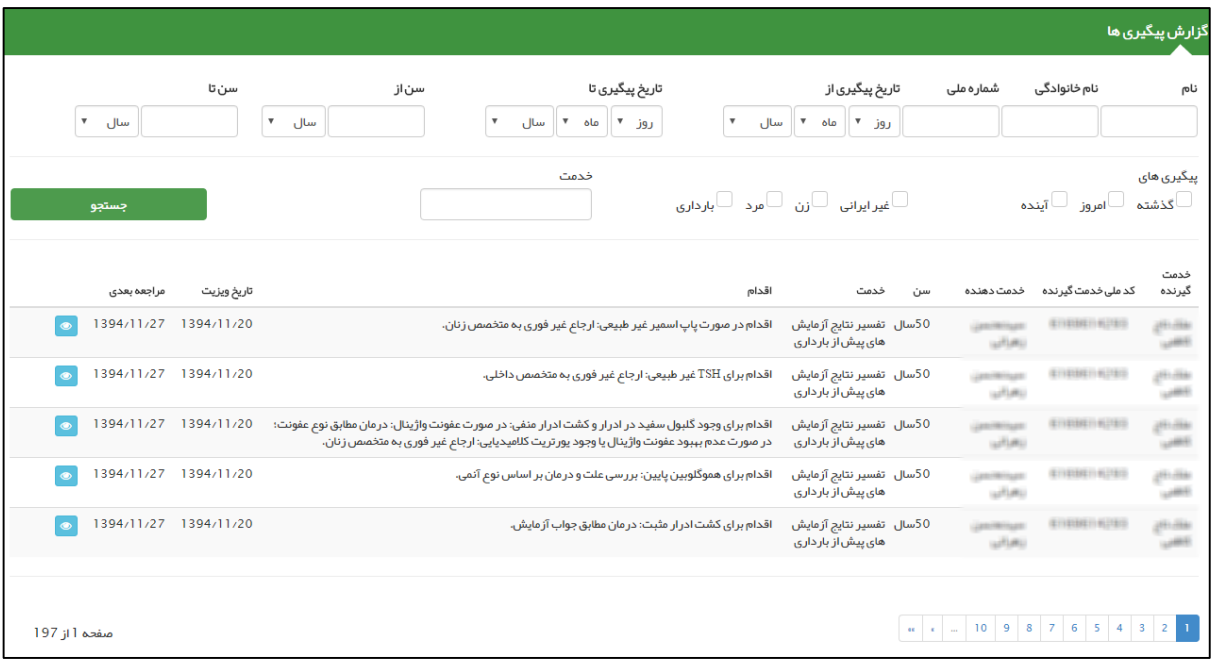

از طریق فیلتر های بالای صفحه می توان پیگیری را بر اساس اطلاعات خدمت گیرنده (نام و نام خانوادگی ، شماره ملی ، جنسیت ، ملیت ، محدوده ی سنی و وضعیت بارداری) ، محدوده زمانی پیگیری(تاریخ) ، پیگیری های گذشته ، امروز و آینده و همچنین نوع خدمت را جستجو کرد.

نتیجه جستجو در قالب لیست های 10 تایی نمایش داده می شود که هر رکورد نمایش گر یک پیگیری می باشد ، که اطالعاتی از قبیل نام و نام خانوادگی و شماره ملی و سن خدمت گیرنده ، نام خدمت دهنده ، نوع خدمت ، نوع اقدام ، تاریخ ویزیت و تاریخ پیگیری را نمایش می دهد.در صورتی که بخواهید جزئیات مربوط به هر پیگیری را مشاهده نمایید کافی است تا روی دکمه مربوط به رکورد مورد نظر خود کلیک کنید.

برای مشاهده لیست های بعدی کافی است روی شماره صفحه مورد نظر خود ، کلیک کنید.

## **راهنمای سامانه سیب ویژه غیرپزشک )نسخه 1.6( صفحه 38 از 48**

# <span id="page-37-0"></span>**ثبت وقایع برای خدمت گیرنده**

كأماعه ے سے<br>چیارہے<br>جداعہ

## <span id="page-37-1"></span>**الف( ثبت ازدواج/جدایی**

ثبت ازدواج/جدایی از طریق منوی **ثبت وقایع** زیر منوی **ثبت ازدواج/جدایی** در دسترس است. برای این منظور حتما باید قبل از هر کاری خدمت گیرنده انتخاب شود ، به بیانی دیگر در صورتی که خدمت گیرنده ای انتخاب نشده باشد ثبت **ازدواج یا طالق** معنایی ندارد و سامانه کاربر را به صفحه انتخاب خدمت گیرنده هدایت می کند.

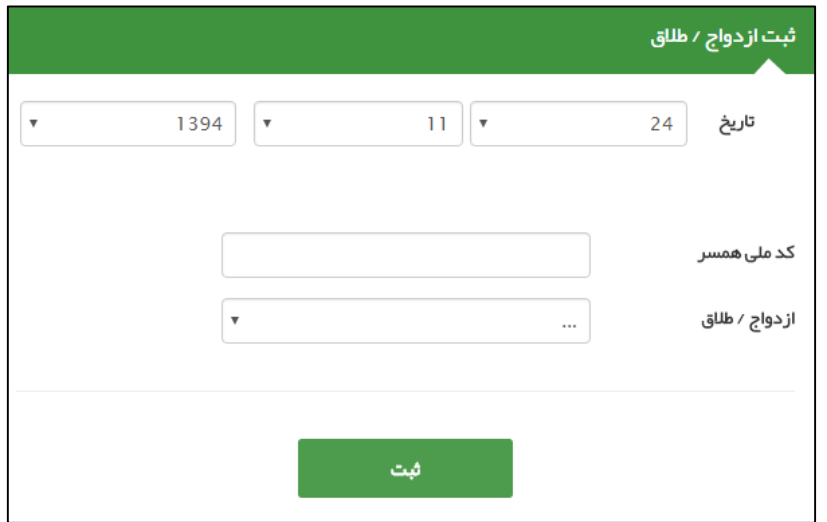

الزم به ذکر است در این فرم وارد کردن موارد زیر الزامی می باشد:

- 1( تاریخ ازدواج یا طالق
	- 2( نوع ازدواج یا طالق
		- 3( کدملی همسر

بأماءه بكيارهه بهذا دح

#### <span id="page-38-0"></span>**ب( ثبت بیماریها**

ثبت بیماریها از طریق منوی **ثبت وقایع** زیر منوی **ثبت بیماریها** در دسترس است. برای این منظور حتما باید قبل از هر کاری خدمت گیرنده انتخاب شود ، به بیانی دیگر در صورتی که خدمت گیرنده ای انتخاب نشده باشد ثبت **بیماریها** معنایی ندارد و سامانه کاربر را به صفحه انتخاب خدمت گیرنده هدایت می کند.

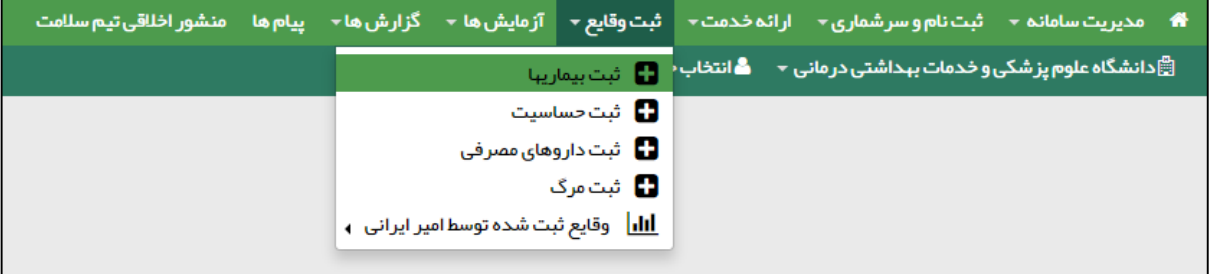

همانطور که در تصویر زیر مشاهده می فرمائید ، از طریق این فرم می توان بیماری های یک خدمت گیرنده را ثبت ، حذف و ویرایش کرد.برای ثبت یک بیماری کافی است تا ابتدا یک نفر را بعنوان یک خدمت گیرنده انتخاب کنید سپس از طریق این فرم و با وارد کردن تاریخ ، نوع بیماری و توضیحات ، بیماری شخص را ثبت می کنیم.

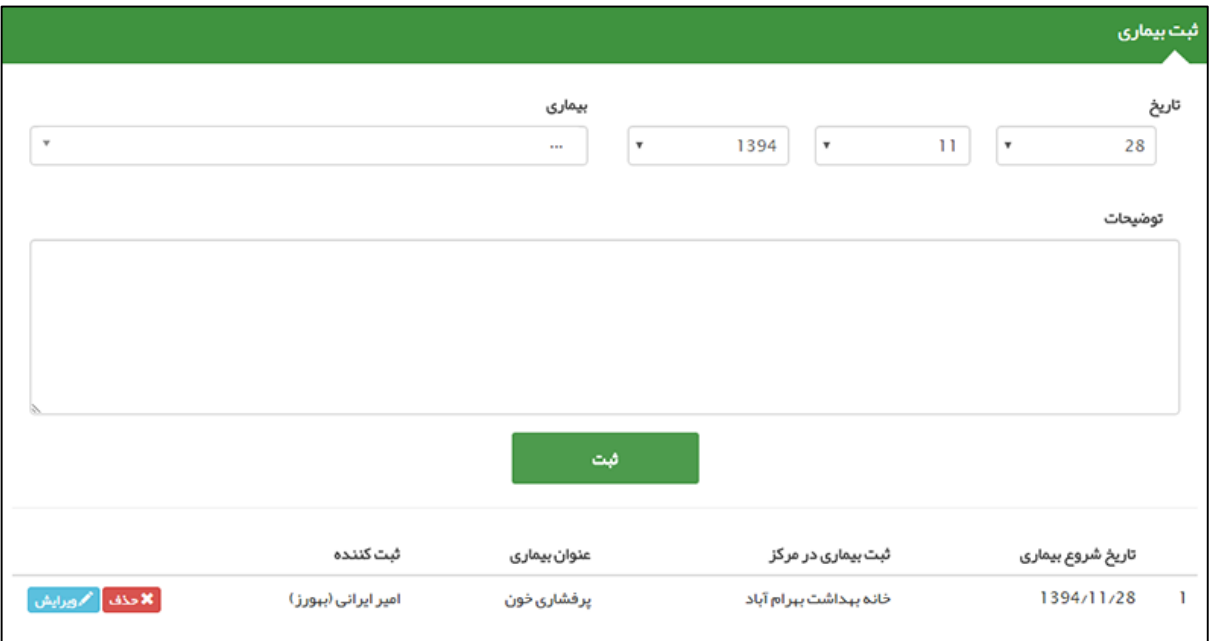

برای ویرایش و یا حذف یک بیماری از یک شخص از موارد زیر استفاده می کنیم:

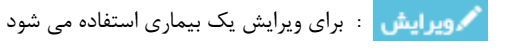

**: \* حذف علی** بوای حذف یک بیماری استفاده می شود

بأماءه یکیا رہے بهذا د

#### <span id="page-39-0"></span>**ج( ثبت حساسیت**

ثبت حساسیت از طریق منوی **ثبت وقایع** زیر منوی **ثبت حساسیت** در دسترس است. برای این منظور حتما باید قبل از هر کاری خدمت گیرنده انتخاب شود ، به بیانی دیگر در صورتی که خدمت گیرنده ای انتخاب نشده باشد ثبت **حساسیت** معنایی ندارد و سامانه کاربر را به صفحه انتخاب خدمت گیرنده هدایت می کند.

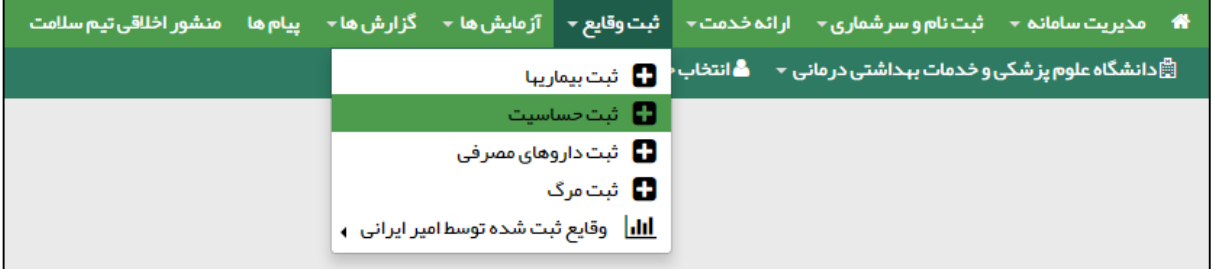

همانطور که در تصویر زیر مشاهده می فرمائید ، از طریق این فرم می توان حساسیت های یک خدمت گیرنده را ثبت ، حذف و ویرایش کرد.برای ثبت یک حساسیت کافی است تا ابتدا یک نفر را بعنوان یک خدمت گیرنده انتخاب کنید سپس از طریق این فرم و با وارد کردن تاریخ ، نوع حساسیت و توضیحات ، حساسیت شخص را ثبت می کنیم.

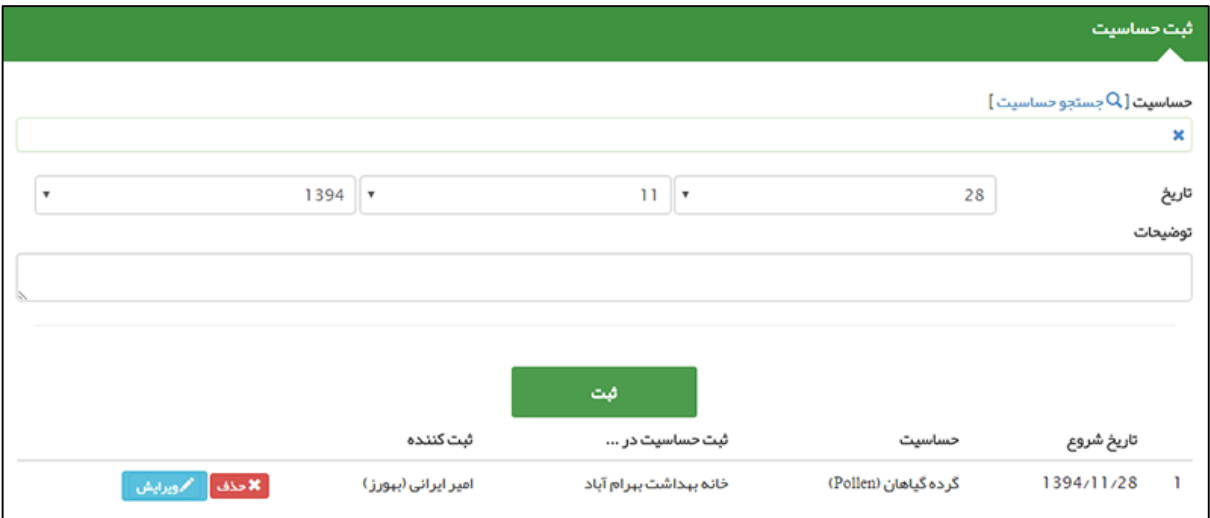

برای ویرایش و یا حذف یک حساسیت از یک شخص از موارد زیر استفاده می کنیم:

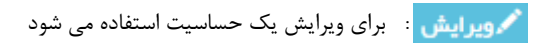

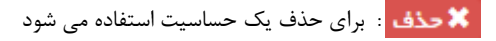

**راهنمای سامانه سیب ویژه غیرپزشک )نسخه 1.6( صفحه 41 از 48**

محاملي<br>كيارهم<br>بمداعم

**تذکر مهم (** برای مشاهده لیست حساسیت ها کافی است تا روی گزینه جستجوی حساسیت کلیک کنید تا شکل زیر نمایش داده شود.در ضمن برای سهولت در پیدا کردن حساسیت مورد نظر می توانید با وارد کردن عنوان حساسیت ، آن را جستجو کنید.

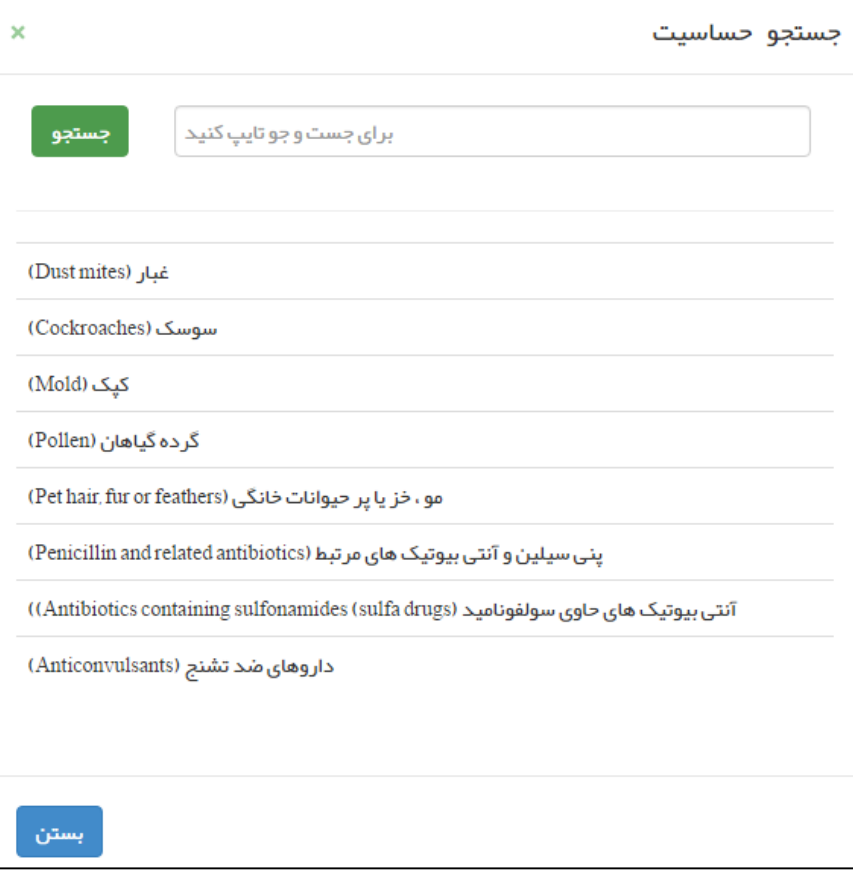

## <span id="page-41-0"></span>**د( ثبت داروهای مصرفی**

كأماعه ے سے<br>چیارہے<br>جداعہ

ثبت داروهای مصرفی از طریق منوی **ثبت وقایع** زیر منوی **ثبت داروهای مصرفی** در دسترس است. برای این منظور حتما باید قبل از هر کاری خدمت گیرنده انتخاب شود ، به بیانی دیگر در صورتی که خدمت گیرنده ای انتخاب نشده باشد ثبت **داروهای مصرفی** معنایی ندارد و سامانه کاربر را به صفحه انتخاب خدمت گیرنده هدایت می کند.

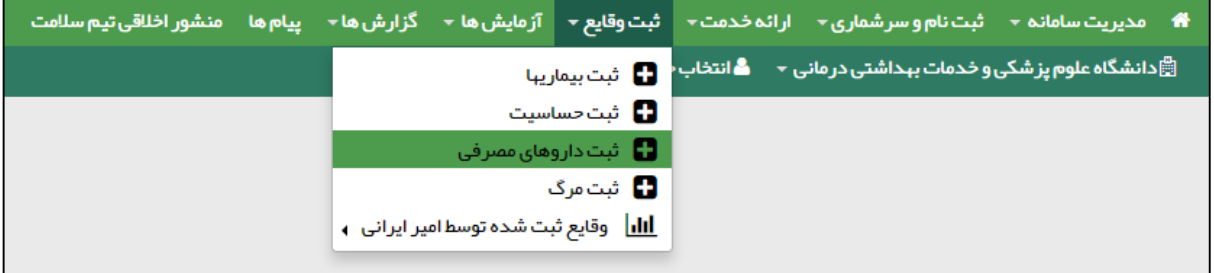

همانطور که در تصویر زیر مشاهده می فرمائید ، از طریق این فرم می توان داروهای مصرفی یک خدمت گیرنده را ثبت کرد.در این فرم می توان تاریخ شروع و پایان مصرف را مشخص کرد.

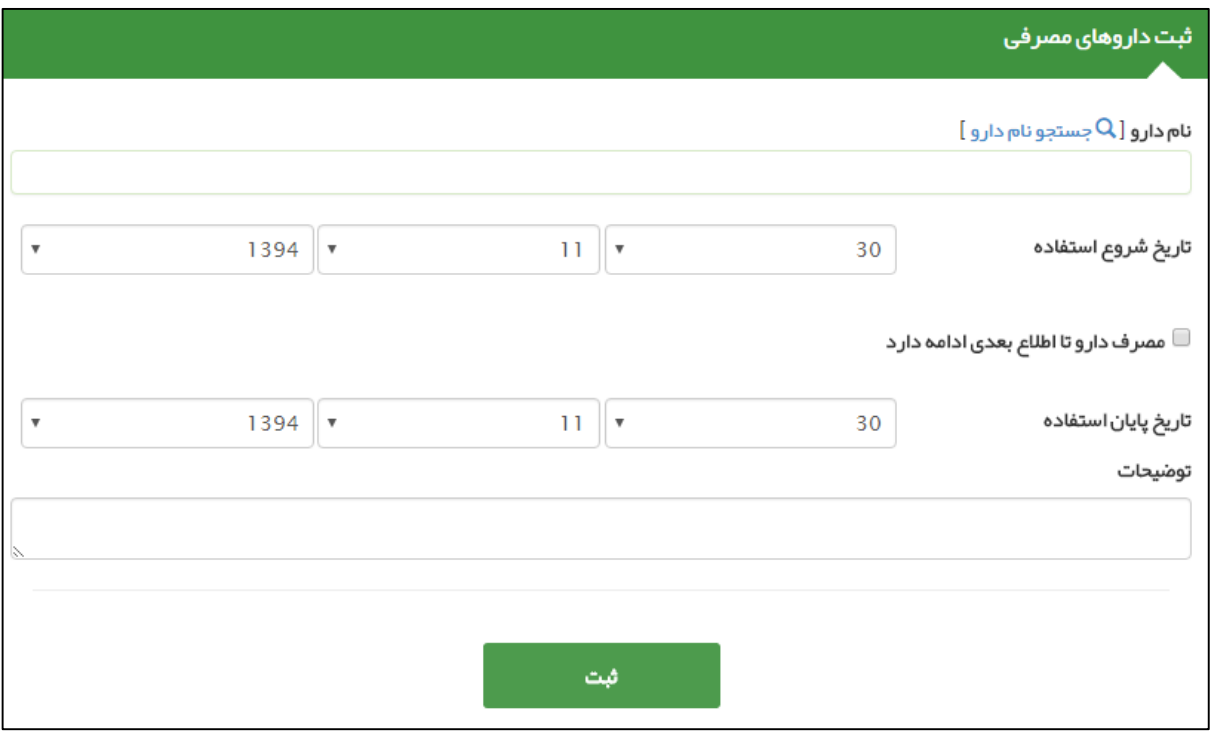

# **راهنمای سامانه سیب ویژه غیرپزشک )نسخه 1.6( صفحه 43 از 48**

<mark>تذکر مهم)</mark> همانطور که در شکل زیر می بینید در صورتی که لازم باشد بیمار مصرف دارو را تا اطلاع ثانوی ادامه دهد کافی است تا گزینه مربوطه را انتخاب کنید تا تاریخ پایان استفاده ناپدید گردد.

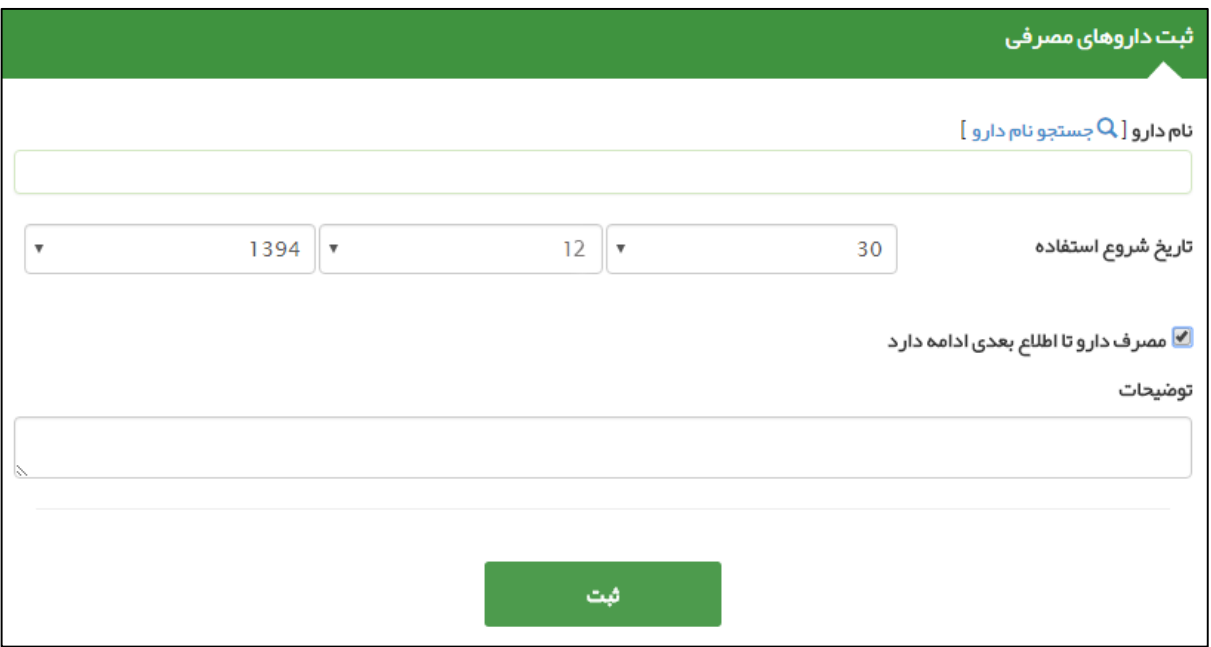

برای ویرایش و یا حذف یک دارو از یک شخص از موارد زیر استفاده می کنیم:

استاماني<br>پکيارها<br>پنجا سنه

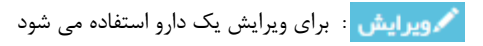

■ <del>گ</del>ا حذف : برای حذف یک دارو استفاده می شود

باماته سے ہے<br>چیاریے<br>چیداعیہ

## <span id="page-43-0"></span>**ر( ثبت مرگ**

ثبت مرگ از طریق منوی **ثبت وقایع** زیر منوی **ثبت مرگ** در دسترس است. برای این منظور حتما باید قبل از هر کاری خدمت گیرنده انتخاب شود ، به بیانی دیگر در صورتی که خدمت گیرنده ای انتخاب نشده باشد ثبت **مرگ** معنایی ندارد و سامانه کاربر را به صفحه انتخاب خدمت گیرنده هدایت می کند.

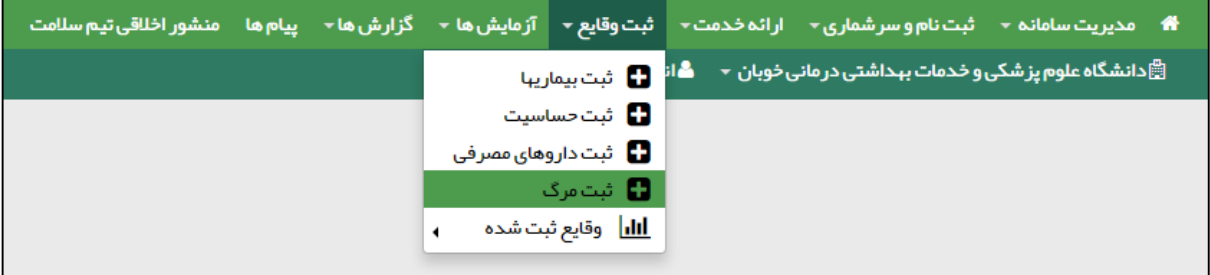

همانطور که در تصویر زیر مشاهده می فرمائید ، از طریق این فرم می توان فوت یک خدمت گیرنده را ثبت کرد. به اینصورت که پس از ثبت اطالعات فوت بر روی کلید ثبت کلیک می نماییم. در صورتی که عملیات با موفقیت انجام شود سامانه کاربر را با پیغامی سبز رنگ مطلع می سازد.

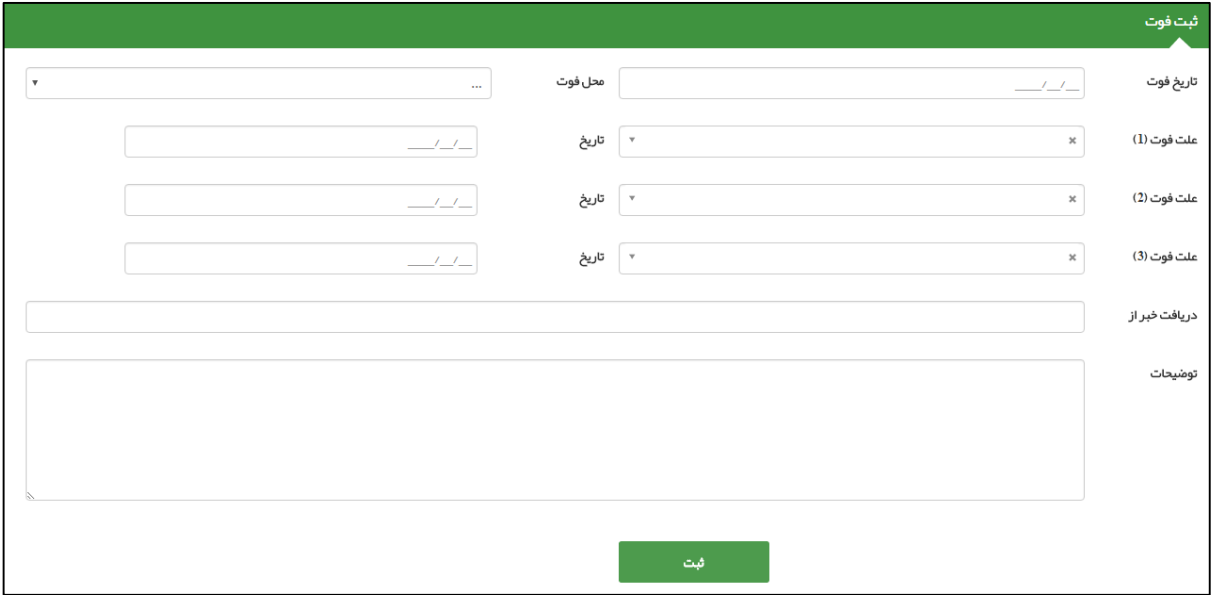

الزم به ذکر است در این فرم وارد کردن موارد زیر الزامی می باشد:

- 1( تاریخ فوت
- 2( محل فوت
- 3( علت فوت 1
- 4( تاریخ علت فوت 1

**راهنمای سامانه سیب ویژه غیرپزشک )نسخه 1.6( صفحه 45 از 48**

# <span id="page-44-0"></span>**م( ثبت بارداری ) مختص خدمت گیرنده خانم(**

باماءه یگیا رہے جهدا دخا

كأماعه یکیا رہے لهذا سنبذ <mark>\*</mark> مدیریت سامانه - شِت نام و سرشماری - ارائه خدمت - <mark>شِت وقایع - از مایش ها - گزارش ها - پیام ها منشور اخلاقی تیم سلامت وزنگیری مادر باردار -</mark> ا<br>ایگاپیگاه سلامت شماره 1 اکبر آباد گفته شدهت گیرنده پریسا محمد <mark>درگی</mark> ثبت از دواج ⁄جدایی پریسا محمدی ه شت بار داری پریسا محمدی **به است** وی شت زایمان پریسا محمدی **D** ثبت بیماریها پریسا محمدی ◘ ثبت حساسيت پريسا محمدى ۲۰ ثبت داروهای مصرفی پریسا <mark>محمدی</mark> ه شت مرگ پریسا محمدی **C** را<mark>ااا وقایع ثبت شده توسط امیر ایرانی به</mark>

ثبت بارداری از طریق منوی **ثبت وقایع** زیر منوی **ثبت بارداری** و هنگامی که خدمت گیرنده انتخاب شده خانم باشد ، در دسترس است.

همانطور که در تصویر بالا مشاهده می فرمائید ، شخصی (بطور مثال خدمت گیرنده فرضی پریسا محمدی ) به عنوان خدمت گیرنده انتخاب شده و در منوی ثبت وقایع ، زیر منوی ثبت بارداری ظاهر شده است.کاربر با کلیک بر روی ثبت بارداری به صفحه زیر منتقل خواهد شد.

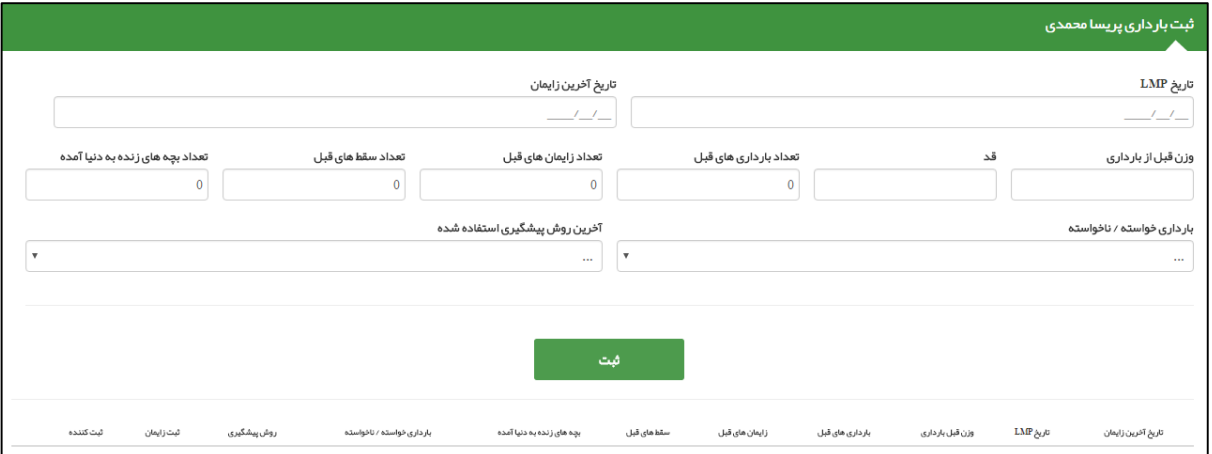

بعد از وارد کردن اطالعات و کلیک بر روی کلید ثبت ، بارداری شخص ثبت شده و در لیست زیر فرم اضافه می گردد ، در صورت لزوم به ویرایش کافی است تا با کلیک بر روی کلید  $\ket{\mathfrak{M}}$ ویرایش اطلاعات مربوط به بارداری شخص را ویرایش کنید.

بیان این نکته ضروری است که پس از ثبت بارداری برای یک خدمت گیرنده، مراقبت های بارداری برای وی فعال می شود و از طریق منوی **ارائه خدمات** و **زیر منوی مراقبت های انجام نشده** در دسترس خواهد بود.

.<br>ئېت كننده بچه های زنده به دنیا آمده سقط های قبل<br>. تاریخ آخرین زایمان ثبت زايمان روش پیشگیری .<br>بار داری خواسته / ناخواسته زایمان های قبل بار داری های قبل وزن **ق**بل بار داری تاریخ LMP امیر ایرانی(پزشک) .<br>شماره 1اکبر آباد  $1395/02/12$ ً ∕©ویرایش ً آمیول 1 ماهه .<br>ناخواسته  $\overline{\mathbf{8}}$  $\overline{2}$  $\mathbf{R}$  $10$  $-55$ 

**نکته مهم :** در این فرم ورود اطالعات زیر اجباری می باشد:

1( تاریخ LMP 2 )وزن قبل از بارداری 3( قد 4( بارداری خواسته / ناخواسته

**راهنمای سامانه سیب ویژه غیرپزشک )نسخه 1.6( صفحه 46 از 48**

# <span id="page-45-0"></span>**ن( ثبت زایمان ) مختص خدمت گیرنده خانم باردار(**

بأماعه یکیا رہے بأهدا دح

كأماعه یکیاریٹ مدیریت سامانه ▼ شبت نام و سرشماری ▼ ارائه خدمت ▼ <mark>شت وقایع ▼ از مایش ها ▼ گزارش ها ▼ پیام ها منشور اخلاقی تیم سلامت وزن گیری مادر باردار ▼</mark> ا این است از از این است شماره از اکبر آباد حمله شده از استفاده است.<br>این از دولت از این استفاده از اکبر آباد حمله شده استفاده استفاده استفاده استفاده استفاده استفاده استفاده استفا می ثبت بار داری پریسا محمدی ه شت زایمان پریسا محمدی **استان D** ثبت بیماریها پریسا محمدی ه شت حساسیت پریسا محمدی ۲۰ ثبت داروهای مصرفی پریسا محمدی ه شت مرگ پریسا محمدی **ه**ا ر <mark>اللها</mark> وقایع ثبت شده توسط امیر ایرانی پ

ثبت زایمان از طریق منوی **ثبت وقایع** زیر منوی **ثبت زایمان** و هنگامی که خدمت گیرنده انتخاب شده خانم باشد ، در دسترس است.

همانطور که در تصویر باال مشاهده می فرمائید ، شخصی )بطور مثال خدمت گیرنده فرضی پریسا محمدی ( به عنوان خدمت گیرنده انتخاب شده و در منوی ثبت وقایع ، زیر منوی ثبت بارداری ظاهر شده است.کاربر با کلیک بر روی ثبت بارداری به صفحه زیر منتقل خواهد شد.

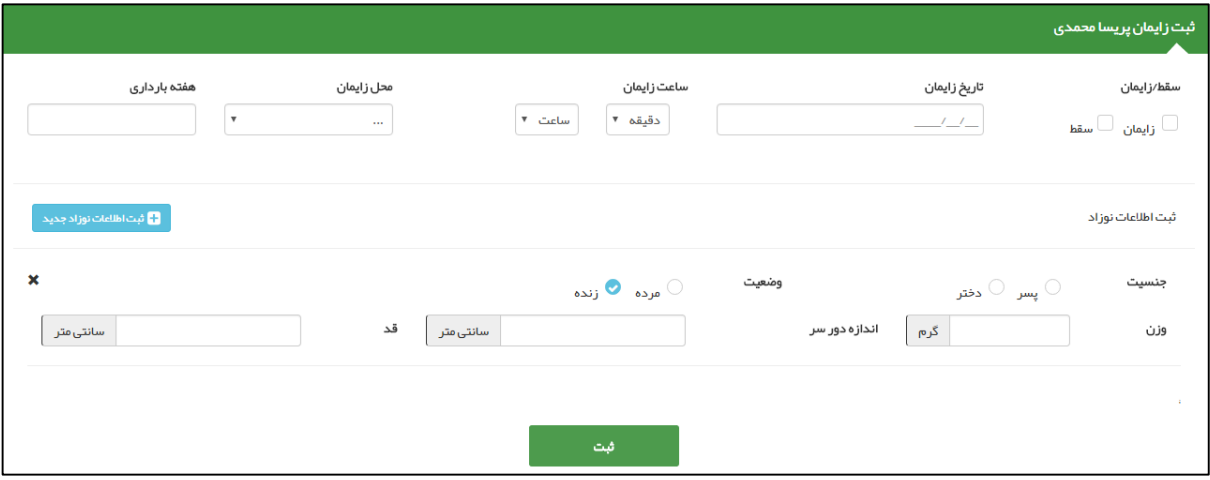

همانطور که در تصویر بالا مشاهده کاربر ابتدا باید اطلاعاتی نظیر زایمان / سقط ، تاریخ زایمان ، ساعت زایمان ایشان و هفته بارداری را وارد نموده و سپس اطالعات نوزاد را در صورتی که زایمان موفقیت آمیز باشد بصورت زیر وارد می کنیم.

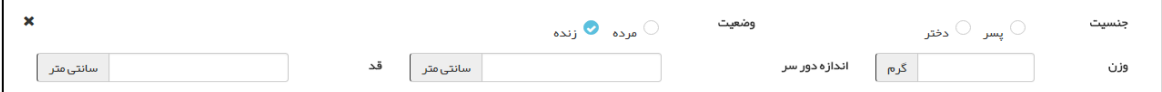

جنسیت نوزاد ، وضعیت نوزاد (مرده/زنده) ، وزن ، اندازه دور سر و قد از مواردی است که باید توسط کاربر وارد شود.در صورتی که تعداد نوزادان بیشتر از یک باشد با استفاده از کلید <mark>امکان است اطلاعات نوزاد بحیده</mark> امکان درج نوزادان دیگر فراهم می شود. برای حذف یک نوزاد کافی است روی کلید ضربدر کلیک شود. در پایان با کلیک بروی دکمه ثبت اطالعات مربوط به زایمان و یا سقط ثبت می شود.

بیان این نکته ضروری است که پس از ثبت زایمان برای یک خدمت گیرنده، مراقبت های پس از زایمان برای وی فعال می شود و از طریق منوی **ارائه خدمات** و **زیر منوی مراقبت های انجام نشده** در دسترس خواهد بود.

# <span id="page-46-0"></span>**ثبت آزمایش برای خدمت گیرنده**

ثبت آزمایش از طریق منوی **آزمایش ها** زیر منوی **ثبت نتایج آزمایش** در دسترس است.

باماعه ے<br>ایکراسٹ<br>ایکراسٹ

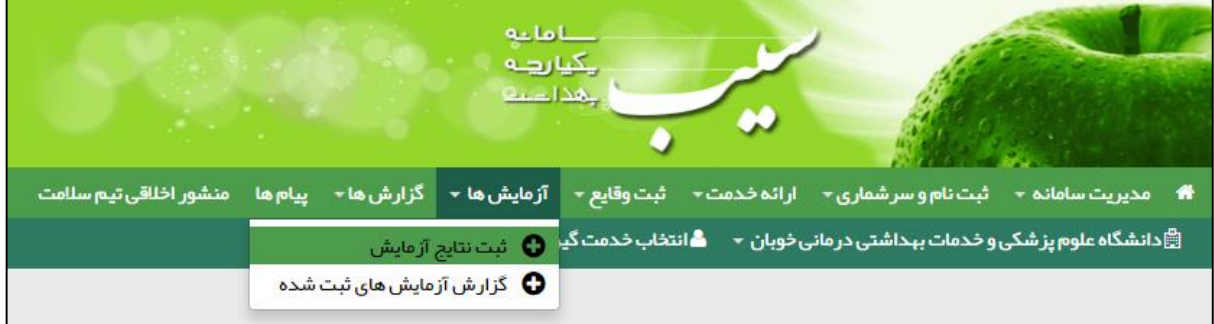

این صفحه جهت ثبت نتایج آزمایش های خدمت گیرنده استفاده می شود. همانطور که در تصویر زیر مشاهده می فرمائید می توانید با وارد کردن نام آزمایش در قسمت مربوطه ، آزمایش مورد نظر خود را پیدا نمایید.

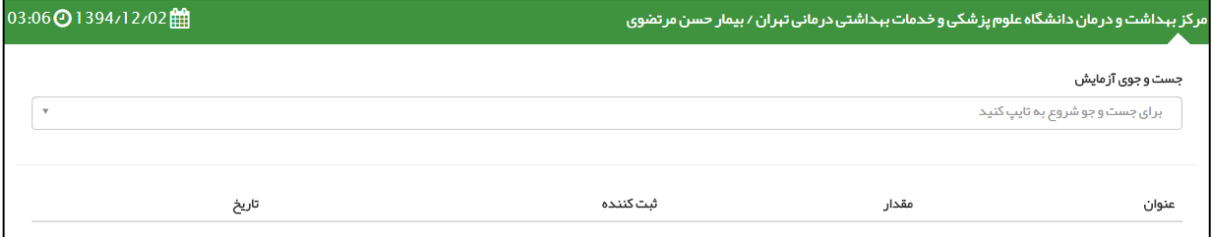

همانطور که در تصویر زیر می بینید تنها با وارد کردن حرف B لیست زیر آن ظاهر شد که می توانید نام آزمایش خود را بیابید و روی آن کلیک کنید.

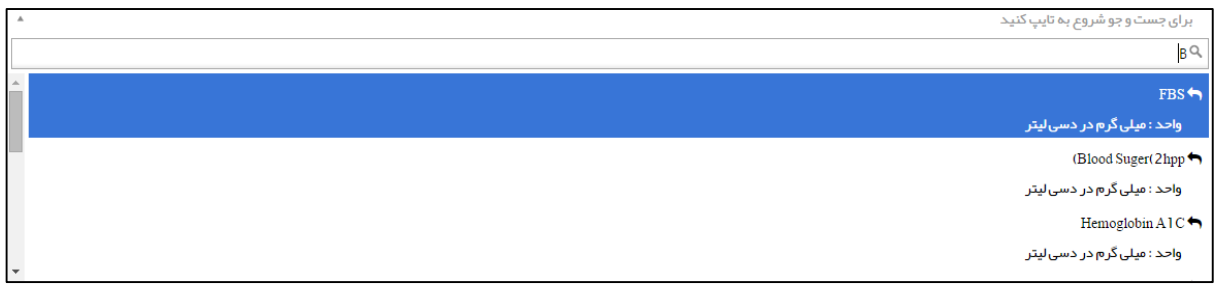

با کلیک روی هر یک از آزمایشات پارامترهای مربوط به آن و تاریخ آزمایش نمایش داده می شود، که بعد از پر کردن آن و کلیک بر روی دکمه ثبت اطالعات، اطالعات ثبت و در لیست زیر آن نمایش داده می شود.

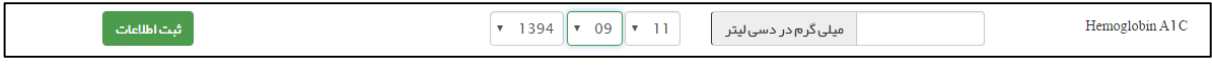

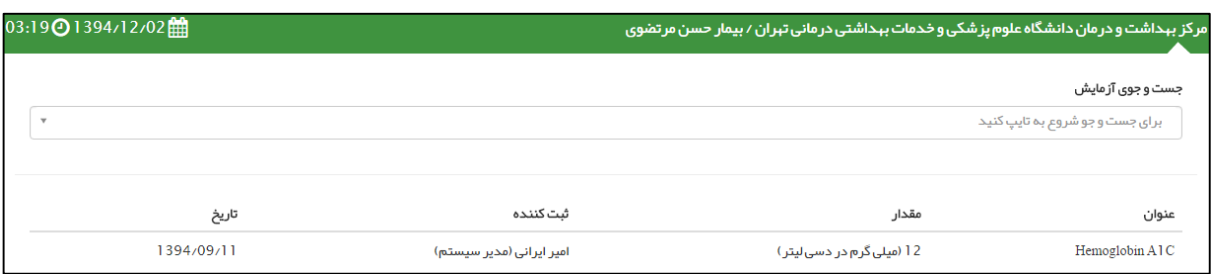

**راهنمای سامانه سیب ویژه غیرپزشک )نسخه 1.6( صفحه 48 از 48**

# <span id="page-47-0"></span>**ارسال و دریافت پیام**

الماعة ے دے<br>چکیا رہے<br>چیدا دینے

می توانید با کلیک بر روی دکمه پیام های ارسالی و پیام های دریافتی لیست آنها را مشاهده کنید که شامل پیام های ارسالی و دریافتی حاصل از ارجاع بیماران و خدمت گیرندگان است. در صورتی که نامه ارسال شده توسط دریافت کننده نامه خوانده شود وضعیت پیام به خوانده شده تغییر پیدا می کند.

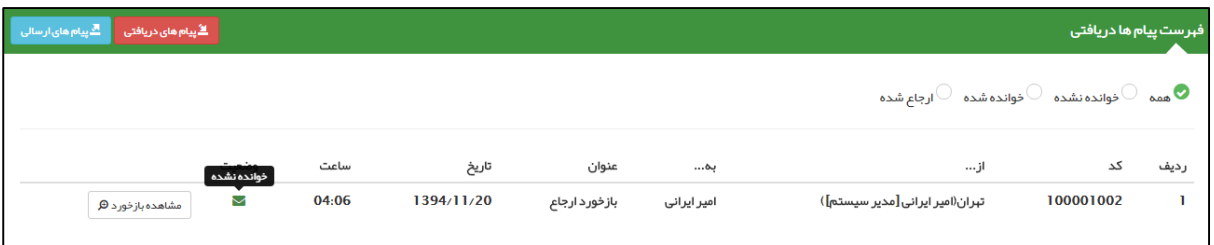

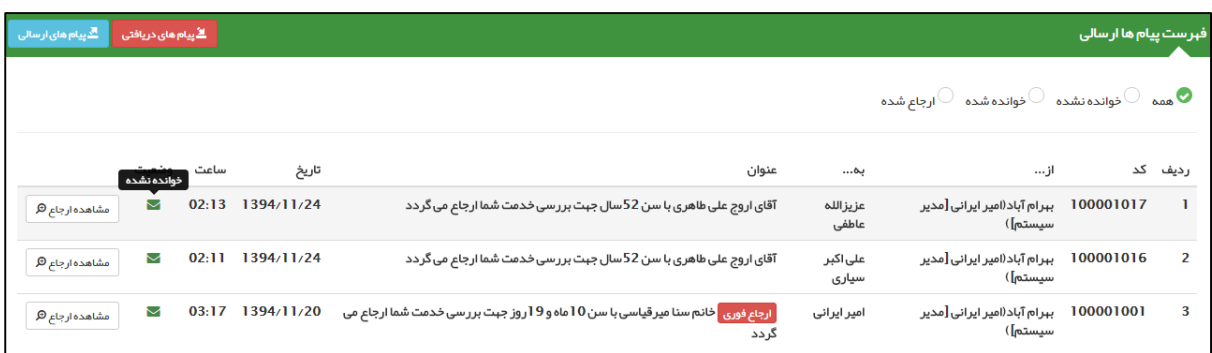

**نکات مهم :**

- 1( پیام های خوانده نشده با نمایش داده می شود.
- 2( پیام های خوانده شده با نمایش داده می شود.
- ۳) پیام هایی که با <mark>ا<sup>رجاع فوری</mark> <sub>مشخص</sub> شده است دارای اولویت و اهمیت بالایی می باشد.</mark></sup>